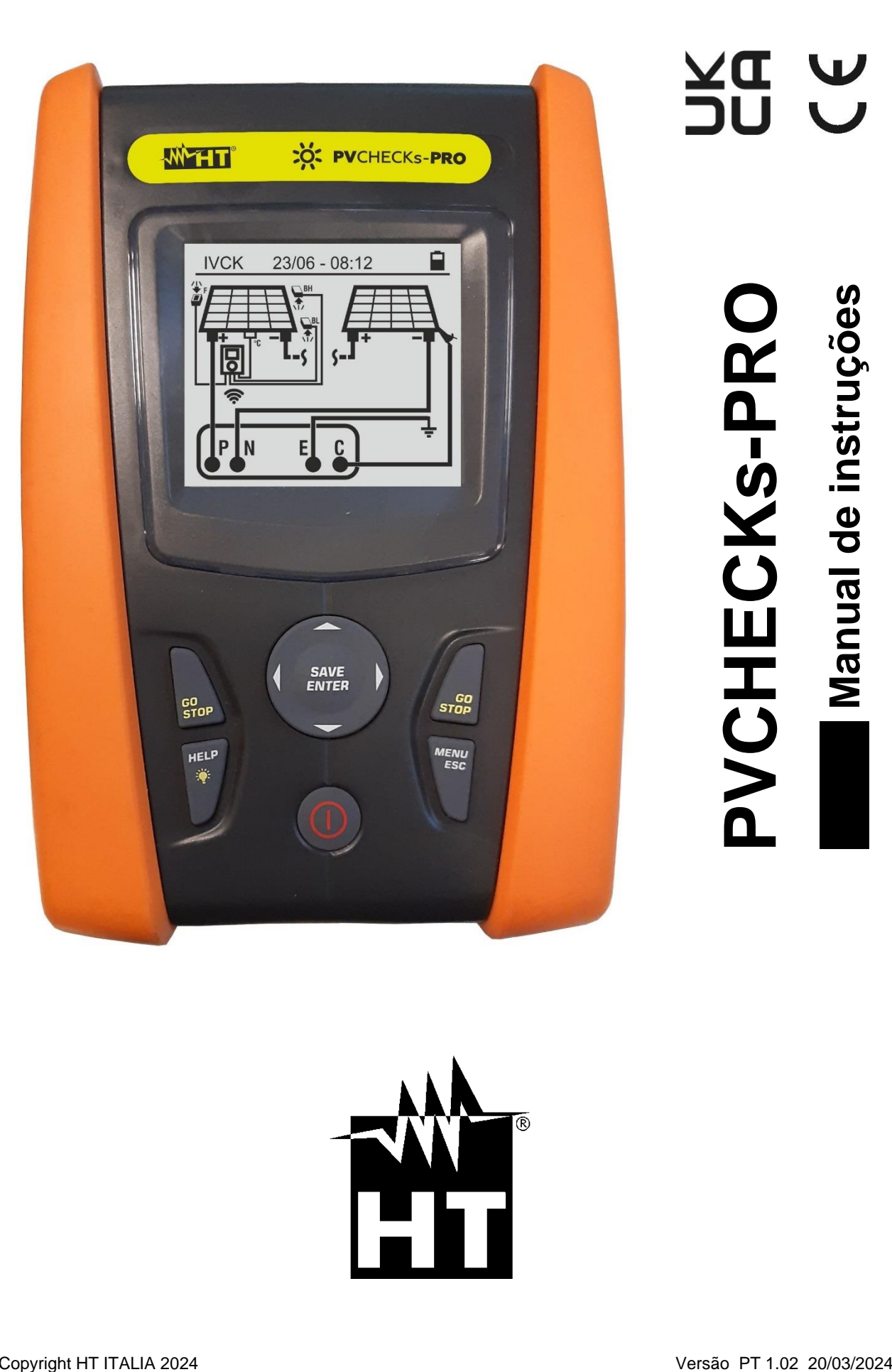

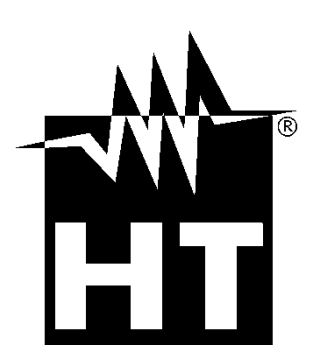

**A DIC**<br>A DC

# **WHT**

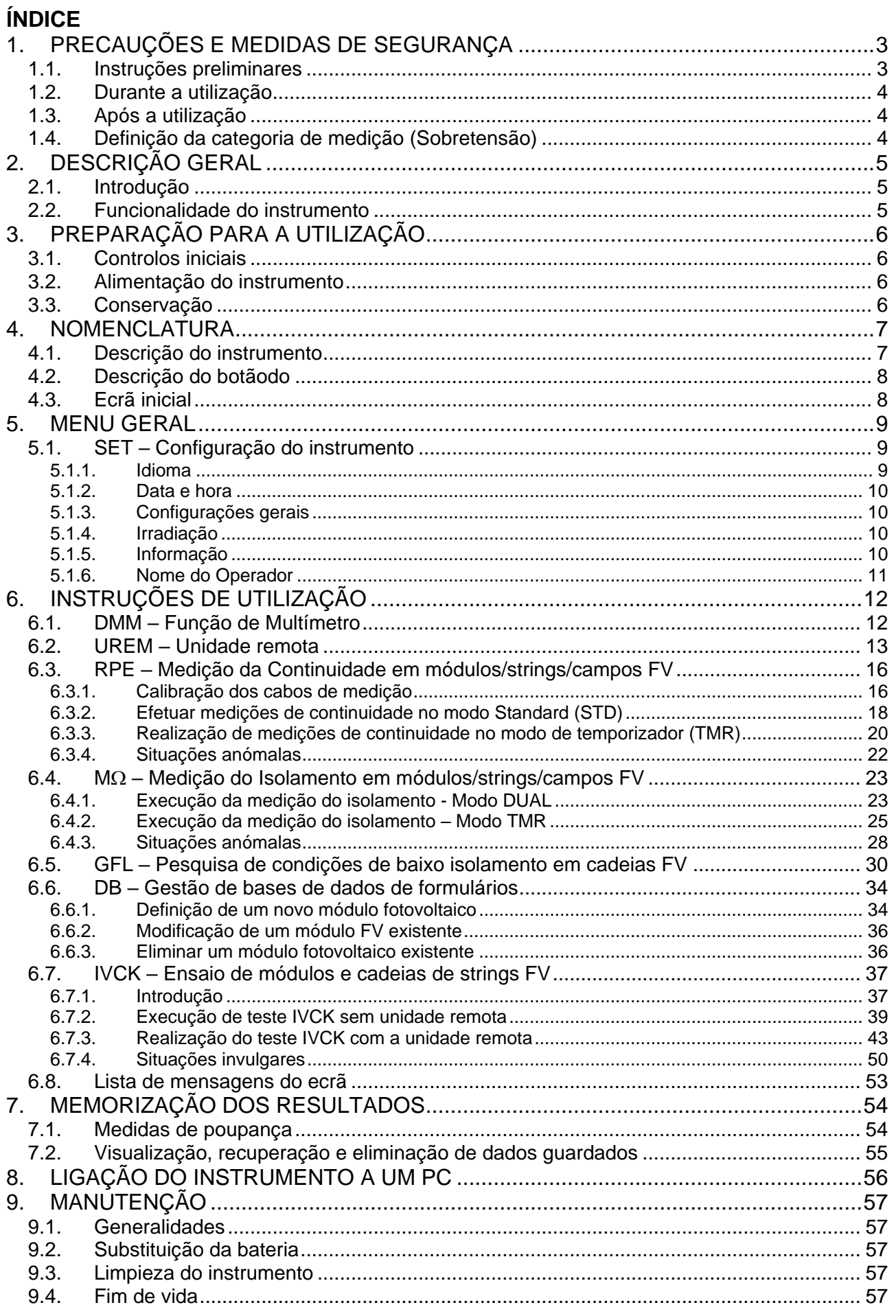

# **WHT**

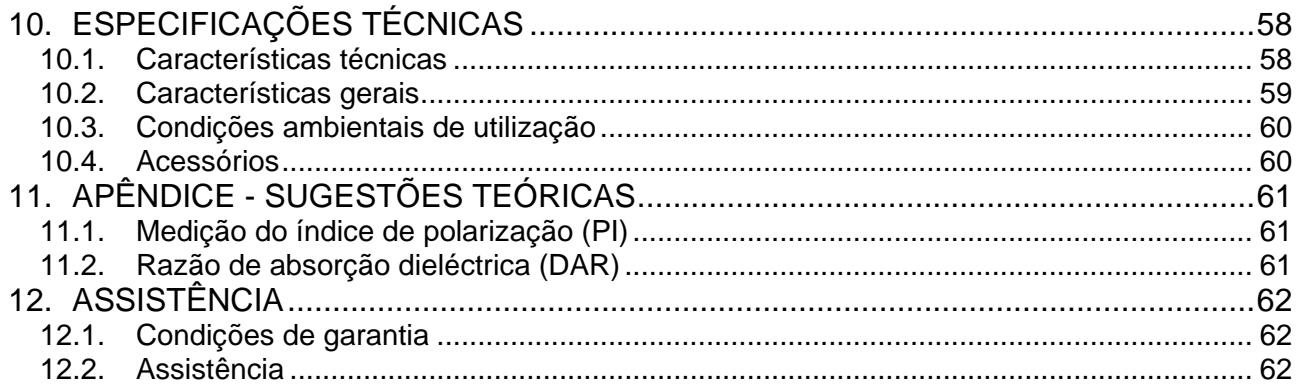

# <span id="page-3-0"></span>**1. PRECAUÇÕES E MEDIDAS DE SEGURANÇA**

O instrumento foi construído em conformidade com a diretiva IEC/EN61010-1 para instrumentos de medição eletrónicos. Antes e durante a execução das medições, deve seguir as instruções descritas neste manual e ler todas as notas precedidas pelo símbolo  $\triangle$ 

- Não efetuar medições de tensão ou corrente em ambientes húmidos
- Não efetuar medições na presença de gases ou materiais explosivos ou combustíveis ou em ambientes com poeiras
- Evitar o contacto com o circuito em teste se não estiver a efetuar medições
- Evitar o contacto com partes metálicas expostas, terminais de medição não utilizados, etc.
- Não efetuar medições se encontrar anomalias no instrumento, tais como deformações, roturas, ausência de visualização no display, etc.
- Ter especial atenção quando se efetuarem medidas de tensão superiores a 25V em ambientes especiais e 50V em ambientes normais, quando se está na presença de risco de choque elétrico

Os símbolos seguintes são utilizados no presente manual e no instrumento:

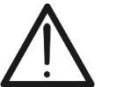

Atenção: siga as instruções do manual; uma utilização incorreta pode provocar danos no instrumento ou nos seus componentes

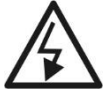

Perigo de alta tensão: risco de choque elétrico

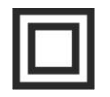

Duplo isolamento

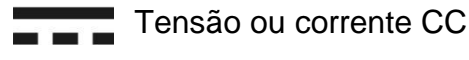

Tensão CA

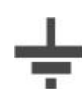

Referência de terra

## <span id="page-3-1"></span>**1.1. INSTRUÇÕES PRELIMINARES**

- **O instrumento foi projetado para ser usado nas condições ambientais especificadas no § [10.3.](#page-60-0) A presença de condições ambientais significativamente diferentes pode comprometer a segurança do instrumento e do operador. Em qualquer caso, antes de utilizar, espere até que as condições no interior do instrumento sejam comparáveis às condições do ambiente em que está a funcionar.**
- O instrumento pode ser utilizado para medições de **TENSÃO** e **CORRENTE** em CAT III 1500VCC, CAT III 1000VCA com tensão máxima de 1500VCC e 1000VCA entre entradas. Não operar em circuitos que excedam os limites especificados em § [10.1](#page-58-1)
- Seguir as normais regras de segurança orientadas para a proteção contra correntes
- perigosas e proteger o instrumento contra uma utilização errada.
- Só os acessórios fornecidos com o instrumento garantem as normas de segurança. Devem estar em bom estado e substituídos, se necessário, por modelos idênticos
- Verificar se as baterias estão corretamente colocadas
- Antes de ligar os cabos de medição ao circuito em teste, verificar se a função pretendida foi selecionada

## <span id="page-4-0"></span>**1.2. DURANTE A UTILIZAÇÃO**

Leia atentamente as recomendações e instruções que se seguem:

### **ATENÇÃO** • O não cumprimento dos avisos e/ou instruções pode danificar o instrumento e/ou os seus componentes ou constituir uma fonte de perigo para o operador • O símbolo " " indica o nível de carga total das baterias internas. Quando o nível de carga desce para níveis mínimos, o símbolo "I" é apresentado no ecrã. Neste caso, interromper os testes e substituir as baterias em conformidade com o § 9.2 • **O instrumento é capaz de manter os dados armazenados mesmo sem baterias**

### <span id="page-4-1"></span>**1.3. APÓS A UTILIZAÇÃO**

Após terminar as medições, desligar o instrumento mantendo premido o botão **ON/OFF** durante alguns segundos. Se não tencionar utilizar o instrumento durante um longo período de tempo, retirar as baterias e seguir o procedimento previsto no ponto 3.3.

#### <span id="page-4-2"></span>**1.4. DEFINIÇÃO DA CATEGORIA DE MEDIÇÃO (SOBRETENSÃO)**

A norma 'IEC/EN61010-1: Prescrições de segurança para instrumento elétricos de medida, controlo e utilização em laboratório, Parte 1: Prescrições gerais', define o que se entende por categoria de medição, normalmente referida como categoria de sobretensão. No § 6.7.4: Circuitos de medição, indica:

Os circuitos estão divididos nas seguintes categorias de medição:

• **A Categoria de Medição IV** destina-se a medições efetuadas numa fonte de uma instalação de baixa tensão

*Exemplos: contadores elétricos e de medida em dispositivos de proteção primária contra sobreintensidades e unidades de controlo de ondulação*

• A **Categoria de Medição III** destina-se a medições efetuadas em instalações no interior de edifícios

*Exemplos: incluem medições em painéis de distribuição, disjuntores, feixes de cabos, incluindo cabos, barras, caixas de junção, interrutores, tomadas de instalações fixas e instrumentos para uso industrial e outros instrumentos, por exemplo, motores fixos com ligação a instalações fixas*

• A **Categoria de Medição II** destina-se a medições em circuitos diretamente ligados à instalação de baixa tensão

*Exemplos: incluem medições em instrumento doméstico, ferramentas portáteis e instrumentos semelhantes*

• A **Categoria de Medição I** é utilizada para medições em circuitos não diretamente ligados à REDE DE DISTRIBUIÇÃO

*Exemplos: as medições em instrumentos não derivados da rede e derivados da rede mas com proteção especial (interna). Neste último caso, as tensões transitórias são variáveis, razão pela qual o (OMISSIS) exige que o utilizador conheça a resiliência transitória do instrumento*

## <span id="page-5-0"></span>**2. DESCRIÇÃO GERAL**

### <span id="page-5-1"></span>**2.1. INTRODUÇÃO**

O instrumento foi concebido para efetuar um pré-teste rápido (IVCK) em módulos/strings fotovoltaicos (PV) de acordo com a norma IEC/EN62446-1

#### <span id="page-5-2"></span>**2.2. FUNCIONALIDADE DO INSTRUMENTO**

Estão disponíveis as seguintes funcionalidades:

#### **Ensaio de continuidade do condutor de proteção (RPE)**

- Teste com corrente de teste > 200mA de acordo com IEC/EN624461 e IEC/EN61557-4
- Calibração manual dos cabos de medição

### **Medição da resistência de isolamento em módulos/strings fotovoltaicos (M)**

- Tensões de teste 250V, 500V, 1000V, 1500VDC de acordo com IEC/EN62446-1 e IEC/EN61557-4
- 2 modos de medição disponíveis
	- ➢ DUAL → medição sequencial do isolamento entre o pólo positivo da string (+) e o PE de e entre o pólo negativo da string e o PE
	- ➢ TMR → medição única cronometrada entre o pólo negativo da string e o PE

#### **Função GFL (Ground Fault Locator) para procurar posições de baixo isolamento entre módulos numa sting fotovoltaica (ver § 6.5)**

#### **Medição da tensão em vazio e da corrente de curto-circuito em módulos/strings fotovoltaicos de uma ou duas faces, de acordo com a norma IEC/EN62446-1 e IEC/EN60891 (IVCK)**

- Medição da tensão em vazio Voc em módulos/strings FV de uma e duas faces até 1500VCC
- Medição da corrente de curto-circuito Isc em módulos/strings FV de uma e duas faces até 40A
- Medição da radiação frontal e traseira através de ligação Bluetooth com a unidade remota SOLAR03 e célula de referência HT305
- Visualização dos resultados em condições OPC e STC
- Avaliação imediata (OK/NO) dos resultados

O instrumento também possui uma base de dados interna capaz de armazenar até 64 módulos fotovoltaicos (**a serem carregados pelo utilizador**), uma função de retroiluminação do disply, a possibilidade de ajuste interno do contraste e um botão **HELP** capaz de fornecer ajuda ao operador ao ligar o instrumento ao sistema. Está disponível uma função de desligar automático, que pode ser desativada, após cerca de 5 minutos da não utilização do instrumento.

## <span id="page-6-0"></span>**3. PREPARAÇÃO PARA A UTILIZAÇÃO**

### <span id="page-6-1"></span>**3.1. CONTROLOS INICIAIS**

O instrumento foi verificado do ponto de vista elétrico e mecânico antes de ser expedido. Foram tomadas todas as precauções possíveis para que o instrumento pudesse ser entregue sem danos. No entanto, recomendamos-lhe que verifique se existem danos que possam ter ocorrido durante o transporte. Se encontrar alguma anomalia, contacte imediatamente o seu revendedor. Recomendamos igualmente que verifique se a embalagem contém todas as peças indicadas no § [10.4.](#page-60-1) Em caso de discrepância, contatar o revendedor. Se for necessário devolver o instrumento, siga as instruções do § [12.](#page-62-0)

### <span id="page-6-2"></span>**3.2. ALIMENTAÇÃO DO INSTRUMENTO**

O instrumento é alimentado por 6 pilhas alcalinas de 1,5 V do tipo AA LR06 ou por 6 pilhas recarregáveis de 1,2 V NiMH do tipo AA. O símbolo " " indica o nível de carga das pilhas. Para a substituição das pilhas, ver § [9.2.](#page-57-2)

#### **O instrumento é capaz de conservar os dados armazenados mesmo na ausência de pilhas.**

O instrumento possui algoritmos sofisticados para maximizar a duração da bateria. Uma breve pressão no botão  $\mathbb{R}^2$  ativa a luz de fundo do visor. Para salvaguardar a eficiência da bateria, a luz de fundo desliga-se automaticamente após cerca de 30 segundos. A utilização sistemática da retroiluminação diminui a duração da bateria.

### <span id="page-6-3"></span>**3.3. CONSERVAÇÃO**

O instrumento foi projetado para ser usado nas condições ambientais especificadas no § [10.3](#page-60-0) A presença de condições ambientais significativamente diferentes pode comprometer a segurança do instrumento e do operador e/ou não garantir medições precisas.

Após um longo período de armazenamento e/ou em condições ambientais extremas, antes de usar, espere até que as condições dentro do instrumento sejam comparáveis às condições do ambiente em que ele está operando.

## <span id="page-7-0"></span>**4. NOMENCLATURA**

<span id="page-7-1"></span>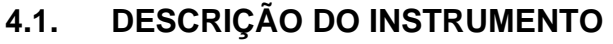

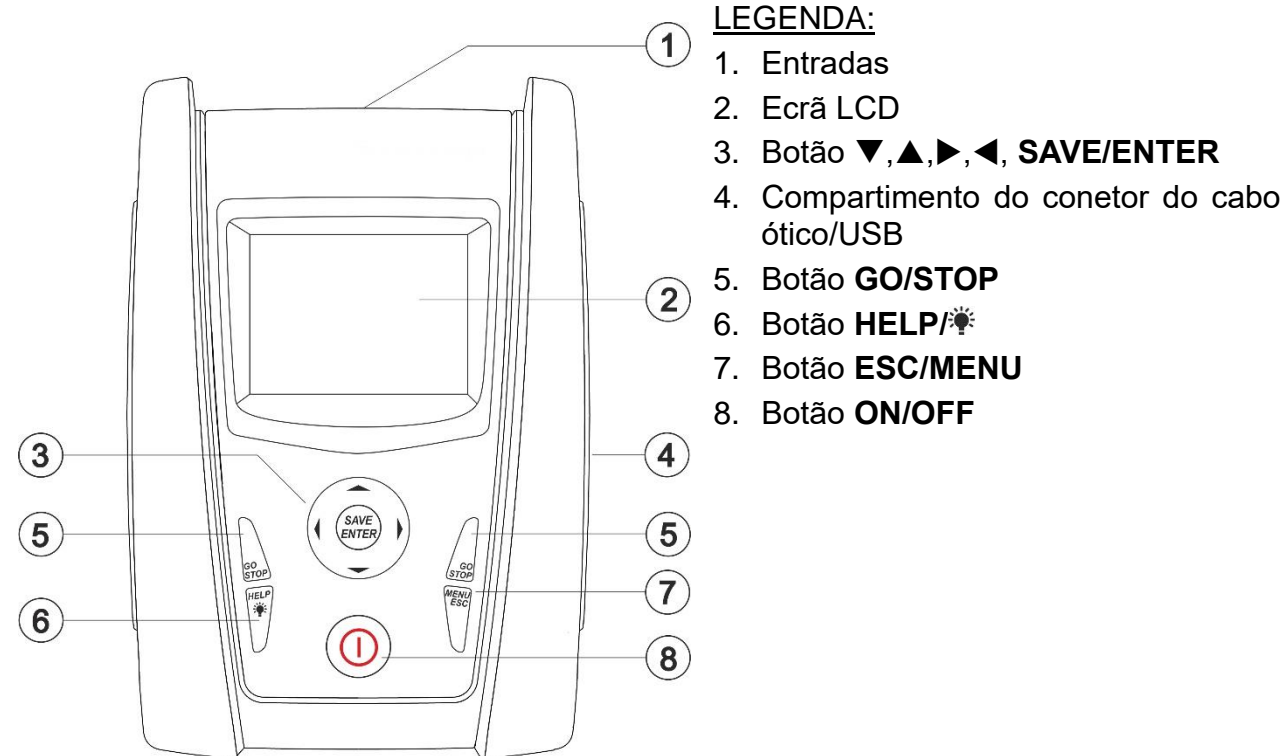

Fig. 1: Descrição da frente do instrumento

![](_page_7_Figure_6.jpeg)

### LEGENDA:

- 1. Entradas **P, N** para medição da tensão CC (IVCK) / Isolamento  $(M\Omega)$
- 2. Entradas **E, C** para teste de continuidade (RPE)

Fig. 2: Descrição da parte superior do instrumento

![](_page_7_Figure_11.jpeg)

### LEGENDA:

1. Conetor para ligação do cabo de saída ótico/USB opto-isolado

Fig. 3: Descrição da parte lateral do instrumento

## <span id="page-8-0"></span>**4.2. DESCRIÇÃO DO BOTÃODO**

O botãodo é composto pelos seguintes botões:

![](_page_8_Picture_4.jpeg)

Botão **ON/OFF** para ligar e desligar o instrumento

Botão **ESC** para sair do menu selecionado sem confirmar as alterações Botão **MENU** para voltar ao menu geral do instrumento em qualquer altura

![](_page_8_Picture_7.jpeg)

Botões <  $\blacktriangle \blacktriangleright \blacktriangledown$  para deslocar o cursor nos diferentes ecrãs, a fim de selecionar os parâmetros de programação Botões **SAVE/ENTER** para guardar os parâmetros internos e os resultados das medições (**SAVE**) e para selecionar as funções pretendidas no menu (**ENTER**)

![](_page_8_Picture_9.jpeg)

Botão **GO** para iniciar a medição Botão **STOP** para terminar a medição

![](_page_8_Picture_11.jpeg)

Botão **HELP** para aceder à ajuda em linha que apresenta, para cada função selecionada, as ligações possíveis entre o instrumento e o sistema Botão **(pressão contínua)** para regular a retroiluminação

## <span id="page-8-1"></span>**4.3. ECRÃ INICIAL**

Quando o instrumento é ligado, o ecrã inicial é apresentado durante alguns segundos. Nele são apresentados:

- O modelo do instrumento (**PVCHECKs-PRO**)
- O fabricante
- O número de série do instrumento (**SN:**)
- A versão do hardware (**HW**) e do firmware (**FW**) na memória do instrumento
- A data da última calibração do instrumento (**Data Calibração**)

## **PVCHECKs -PRO**

**HT ITALIA** 

SN: 23020002

HW: 1.00 FW: 1.01 Data Calibração: 14/02/2023

Após alguns instantes, o instrumento muda para a última função selecionada.

## <span id="page-9-0"></span>**5. MENU GERAL**

Premindo o botão **ESC**, seja qual for o estado em que o instrumento se encontre, regressase ao menu geral, a partir do qual se podem definir os parâmetros internos e selecionar a medição pretendida. Selecionando uma das opções com o cursor e confirmando com **ENTER**, acede-se à função desejada.

![](_page_9_Picture_307.jpeg)

### <span id="page-9-1"></span>**5.1. SET – CONFIGURAÇÃO DO INSTRUMENTO**

Deslocar o cursor para **SET** utilizando as botãos de setas (**A,V**) e confirmar com **ENTER**. O instrumento mostra o ecrã que permite o acesso às definições internas. As definições são mantidas mesmo depois de o instrumento ser desligado.  $15/10 - 18:04$ I d i o m a Data e hora Configurações gerais **Irradiação** Informação Nome do operador

### <span id="page-9-2"></span>**5.1.1. Idioma**

Deslocar o cursor para **Idioma** utilizando as botãos de setas (**A,V**)e confirmar com **ENTER**. O instrumento mostra o ecrã para definir o idioma do sistema. Selecionar a opção pretendida com as botãos de seta.  $(\triangle, \triangledown)$ . Prima o botão **ENTER** para confirmar ou o botão **ESC** para voltar ao ecrã anterior.

![](_page_9_Picture_308.jpeg)

#### <span id="page-10-0"></span>**5.1.2. Data e hora**

Mova o cursor para **Data e hora** utilizando os botões de seta (A, V)e confirme com **ENTER**. Em seguida, é apresentado o ecrã ao lado para definir a data/hora do sistema. Selecionar o campo "**Formato**" para definir o sistema europeu (formato "DD/MM/AA, hh:mm" **EU**) ou o sistema americano (formato "MM/DD/AA hh:mm" **USA**). Selecione a opção pretendida com as botãos de seta (▲,▼) e (◀, ▶). Prima o botão **ENTER** para confirmar ou o botão **ESC** para voltar ao ecrã anterior.

![](_page_10_Picture_432.jpeg)

### <span id="page-10-1"></span>**5.1.3. Configurações gerais**

Deslocar o cursor para **Configurações gerais** com as botãos de setas ( $\triangle$ ,  $\nabla$ ) e confirmar com **ENTER**. O instrumento mostra o ecrã onde é possível ativar/desativar o auto poweroff, o som associado à pressão das botãos, o contraste do visor e ativar/desativar a ligação WiFi (ver § 8) Selecionar a opção pretendida com as botãos de seta  $(A,\nabla)$ . Premir o botão **ENTER** para confirmar ou o botão **ESC** para voltar ao ecrã anterior.

![](_page_10_Picture_7.jpeg)

 $15/10 - 18:04$ 

Dados guardados

14/02/2023

### <span id="page-10-2"></span>**5.1.4. Irradiação**

Esta secção permite definir o limiar mínimo de radiação para a medição IVCK

- 1. Posicionar o cursor em **"Irradiação"** utilizando as botãos de setas (▲,▼) e confirmar com **ENTER**  $Irrad.MIn.[W/m2]$  :  $\blacktriangleleft$  700
- 2. O visor apresenta o ecrã com o item **"Irrad.Min [W/m2]"**, que permite definir o limiar mínimo de irradiação expresso em **W/m2**, utilizado como referência na medição do IVCK
- 3. Utilize os botões de seta  $(\blacktriangleleft, \blacktriangleright)$  para definir o limiar mínimo de radiação. O valor pode ser definido no intervalo de **100 1000 W/m<sup>2</sup>** em passos de **10 W/m<sup>2</sup>**
- 4. Premir o botão **SAVE** para guardar as definições efetuadas e a mensagem "**Dados guardados**" será apresentada durante um momento. Premir o botão **ESC/MENU** para sair sem guardar e voltar ao ecrã anterior

### <span id="page-10-3"></span>**5.1.5. Informação**

![](_page_10_Picture_433.jpeg)

#### <span id="page-11-0"></span>**5.1.6. Nome do Operador**

Esta opção permite-lhe incluir o nome do operador que efetua as medições com o instrumento (**máx. 12 caracteres**). Este nome será incluído nos relatórios criados com o software de gestão.

- 1. Utilize as botãos de seta  $\triangleleft$  ou  $\triangleright$  para mover o cursor para save o carácter selecionado e prima o botão **SAVE/ENTER** para introduzir
- 2. Mova o cursor para a posição "**CANC**" e prima o botão $\big\vert^{\text{OPERATION}}$ **SAVE/ENTER** para apagar o carácter selecionado
- 3. Mova o cursor para a posição "**OK**" e prima o botão│<sub>Q W 国 R т ʏ ∪ ı o P <=> #</sub> SAVE/ENTER para confirmar o nome escrito e regressar | A S D F G H J K L + - \* / & ao ecrã anterior.

![](_page_11_Picture_7.jpeg)

# <span id="page-12-0"></span>**6. INSTRUÇÕES DE UTILIZAÇÃO**

## <span id="page-12-1"></span>**6.1. DMM – FUNÇÃO DE MULTÍMETRO**

Nesta função, o instrumento mostra os valores das tensões RMS (rms) e CC entre o pólo positivo (+) e o pólo (-), entre o pólo positivo (+) e a referência de terra (PE), e entre o pólo negativo (-) e a referência de terra (PE), a fim de verificar a presença de componentes CA nas tensões de entrada.

1. Posicionar o cursor sobre o item do **DMM** com as botãos de setas ( $\blacktriangle, \blacktriangledown$ ) e confirmar com **ENTER**. O ecrã ao lado aparece no visor

![](_page_12_Picture_213.jpeg)

2. Ligar o instrumento ao string fotovoltaico a ser testado, como se mostra na Fig. 4

![](_page_12_Figure_8.jpeg)

Fig. 4: Ligação do instrumento na função DMM

![](_page_12_Picture_214.jpeg)

![](_page_12_Picture_11.jpeg)

## **ATENÇÃO Os resultados do DMM não podem ser guardados na memória do instrumento**

#### <span id="page-13-0"></span>**6.2. UREM – UNIDADE REMOTA**

Esta secção gere todas as operações que podem ser efetuadas pela unidade remota SOLAR03 durante as medições IVCK. Em particular, é possível:

➢ Procurar, **através da ligação Bluetooth**, uma unidade remota SOLAR03 que possa ser gerida pelo dispositivo, introduzindo-a na sua lista interna (**máx. 5 unidades remotas**)

![](_page_13_Picture_5.jpeg)

**A distância máxima indicativa de comunicação via Bluetooth (até 100m) refere-se a campo aberto, ambiente seco, a 1m do solo, na ausência de obstáculos e possíveis perturbações eletromagnéticas provenientes de outras fontes próximas aos instrumentos** 

**ATENÇÃO**

- ➢ **Selecionar ou apagar uma unidade remota** SOLAR03 da lista
- ➢ **Associar/desassociar uma unidade remota** SOLAR03 do instrumento para que possa ser reconhecida automaticamente sempre que for ligada
- ➢ **Visualizar informações** sobre a unidade remota selecionada
- ➢ **Ativar/terminar o registo dos parâmetros ambientais** (temperatura/radiação) numa unidade remota ativa e ligada

Em particular, para cada unidade remota SOLAR03 gerida, o instrumento fornece:

- ➢ Número de série
- ➢ Campo "Ati" → unidade remota ativa (símbolo "√") ou inativa (sem símbolo)
- ➢ Campo "Stat" → unidade remota ativa ligada (símbolo " ") ou ativa não ligada (símbolo " $\mathbf{1}$ ")
- ➢ Campo "Rec" → unidade ativa e ligada a ser registada (símbolo " ")

Para associar uma nova unidade remota SOLAR03 ao instrumento, proceda da seguinte forma:

![](_page_13_Picture_307.jpeg)

4. Ativar o comando "**Emparelhamento**" na unidade remota SOLAR03 (ver manual da unidade remota SOLAR03) para que esta possa ser reconhecida pelo instrumento. Quando isso for feito, o número de série da unidade remota e a mensagem "**Unidade remota detetada. Associado? (ENTER/ESC)"** são apresentados no visor, como mostra a imagem de ecrã ao lado U R E M 15/10 – 18:04 S O L A R 0 3 S O L A R 0 3 S N : 2 3 0 5 1 2 0 3 U n i d a d e

5. **Prima ENTER no instrumento e na unidade remota SOLAR03 para o associar ao mesmo**. A partir desse  $\frac{15}{10} - \frac{18:04}{100}$ Att Stato

momento, os dois instrumentos estão associados e não 23051203 √ será necessário repetir as operações. Para ligar o instrumento e a unidade remota, basta ligá-los, aproximálos e aguardar o reconhecimento mútuo.

6. Para iniciar uma gravação na unidade remota ativa e conectada, utilize as botãos de setas < ou  $\blacktriangleright$  selecionando a posição "**Start**". O símbolo " **a moderal** a presentado em conformidade.

![](_page_14_Picture_368.jpeg)

 $\frac{15}{10} - \frac{18:04}{100} - \frac{1}{100}$ 

 $((1))$ Ť.

U . R e m . C o n e c t a d a

Rem. Conectada Proc. Unpair Info Start

a s s o c i a d o ? ( E N T E R / E S C )

No caso de o instrumento ter sido previamente associado a duas ou mais unidades remotas, para alternar entre elas:

- 7. Utilizar as botãos de seta  $\triangleleft$  ou  $\triangleright$  selecionando a posição UREM "Unpair" e confirmar com ENTER para desassociar a SOLAR03 | Ati | Stat. Rec. unidade remota atual. Para efetuar esta operação, não é <sup>23051203</sup> necessário que a unidade atual esteja também ligada ao instrumento. 2 3 0 6 1 2 1 5
- 8. Utilizar as botãos de seta  $(\triangle, \triangledown)$  selecionar a nova unidade remota. A nova unidade deve estar ligada e colocada a uma distância de ligação do instrumento
- 9. Utilize as botãos de setas < ou > para selecionar a posição "**Pair**" e confirme com **ENTER** para ligar a unidade remota ao instrumento.
- 10. A unidade anteriormente desassociada também pode ser permanentemente eliminada da lista através de "**Canc**" Proc Unpair Info Start

# WHT

![](_page_15_Picture_133.jpeg)

### <span id="page-16-0"></span>**6.3. RPE – MEDIÇÃO DA CONTINUIDADE EM MÓDULOS/STRINGS/CAMPOS FV**

O objetivo desta medida é realizar o teste de continuidade dos condutores de proteção e equipotenciais (ex: do elétrodo de terra para as terras ligadas e terras estranhas) e dos condutores de terra dos SPDs em instalações fotovoltaicas. O teste deve ser realizado usando uma corrente de teste> 200mA de acordo com os requisitos da IEC/EN62446-1 e IEC/EN61557-4

## **ATENÇÃO**

Recomendamos uma verificação preliminar do correto funcionamento do instrumento antes de realizar uma medição, curto-circuitando os terminais de entrada **E** e **C**, verificando um valor de continuidade quase nulo e um valor fora de escala com os terminais **E** e **C** abertos

#### <span id="page-16-1"></span>**6.3.1. Calibração dos cabos de medição**

![](_page_16_Picture_231.jpeg)

2. Com as botãos de setas◀ ou ▶ selecionar a posição "**><**".A imagem do ecrã ao lado aparece no visor R P E 15/10 - 18:04 R  $\cdots$   $\Omega$  $Itest - - - mA$ 

> $STD$  2.00 $\Omega$  $MODO$  Lim.

3. Ligar os cabos de medição uns aos outros, como indicado na Fig. 5

![](_page_16_Picture_232.jpeg)

Fig. 5: Compensação da resistência do cabo de medição

4. Utilizar as botãos de seta  $\triangleleft$  ou  $\triangleright$  selecionando a posição "**><**".O ecrã ao lado aparece no visor R P E 15/10 - 18:04

![](_page_17_Picture_2.jpeg)

R P E 15/10 - 18:04

5. Premir o botão **GO/STOP** para ativar a calibração. As mensagens "**Medir..**."**,** seguida de "**Verificar**" e "**Calibração OK**" são apresentadas em sequência no visor.

![](_page_17_Picture_231.jpeg)

R  $\cdots$   $\Omega$ 

П

![](_page_17_Picture_232.jpeg)

6. No final do procedimento de compensação, se o valor da resistência medida for **≤5**Ω, o instrumento emite um sinal acústico duplo para assinalar o resultado positivo do teste e apresenta o valor da resistência do cabo compensado, que será subtraído de todas as medições de continuidade subsequentes, na parte inferior direita do ecrã

## <span id="page-18-0"></span>**6.3.2. Efetuar medições de continuidade no modo Standard (STD)**

1. Posicionar o cursor no item **RPE** com as botãos de setas (**A**, ▼)e confirmar com **ENTER**. O ecrã seguinte aparece no visor. O símbolo **"STD"** aparece no ecrã

![](_page_18_Picture_4.jpeg)

- 2. Com as botãos de setas  $\triangleleft$  ou  $\triangleright$  selecionar a posição **"Lim.".** O ecrã ao lado aparece no visor.
- 3. Utilizando as botãos de seta  $(\triangle, \triangledown)$  defina o limite de referência para a medição de continuidade selecionável na qama  $0.01Ω + 9.99Ω$  em passos de  $0.01Ω$  (tenha em atenção que a norma IEC/EN62446-1 não define um valor limite de resistência e os valores típicos são aproximadamente  $1\Omega$  o  $2\Omega$ )

![](_page_18_Picture_257.jpeg)

- 4. Efetuar a primeira calibração dos cabos de medição (ver § 6.3.1)
- 5. Ligar o instrumento ao módulo/string fotovoltaico em teste e ao nó de terra principal do sistema, como se mostra na Fig. 6

![](_page_18_Figure_10.jpeg)

Fig. 6: Ligação de instrumentos para medição continuidade em estruturas de sistemas FV

![](_page_18_Picture_12.jpeg)

Quando o botão **GO/STOP** é premido, o instrumento pode emitir várias mensagens de erro (ver § 6.3.4) e, consequentemente, falhar o teste. Verifique e elimine, se possível, as causas dos problemas antes de prosseguir com o teste

**ATENÇÃO**

6. Premir o botão **GO/STOP** para ativar o teste. Se não existirem condições de erro, o instrumento apresenta a mensagem "**Medir...**"**,** como mostra a imagem de ecrã ao lado

![](_page_19_Picture_171.jpeg)

- 7. No final da medição, o instrumento indica o valor da resistência do objeto em teste. Se o resultado for inferior ao limite máximo definido, o instrumento apresenta a mensagem **"OK"** (valor inferior ou igual ao limite definido); caso contrário, apresenta a mensagem **"NO OK" (valor superior ao limite definido),** como indicado no ecrã ao lado
- 8. Premir o botão **SAVE** para guardar o resultado do teste na memória do instrumento (ver § 7.1) ou o botão **ESC/MENU** para sair do ecrã sem guardar e voltar ao ecrã principal de medição

![](_page_19_Picture_172.jpeg)

### <span id="page-20-0"></span>**6.3.3. Realização de medições de continuidade no modo de temporizador (TMR)**

- 1. Posicionar o cursor no item **RPE** com as botãos de setas (**A**, ▼) e confirmar com **ENTER**. Aparece o sequinte ecrã no visor.
- 2. Utilize os botões de seta  $(A,\nabla)$ para selecionar o modo de temporizador O símbolo 'TMR' é apresentado no visor.
- 3. Utilizar as botãos de setas ◀ oU ▶ selecionando o campo **"Lim.".** O ecrã ao lado aparece no visor.
- 4. Utilizando as botãos de seta  $(\triangle, \triangledown)$  defina o limite de referência para a medição de continuidade selecionável na qama  $0.01Ω + 9.99Ω$  em passos de  $0.01Ω$  (tenha em atenção que a norma IEC/EN62446-1 não define um valor limite de resistência e os valores típicos são aproximadamente  $1\Omega$  o  $2\Omega$ )

![](_page_20_Picture_383.jpeg)

![](_page_20_Picture_384.jpeg)

- 5. Utilizar as botãos de seta  $\triangleleft$  ou  $\triangleright$  selecionando a posição **"Hora"**. O ecrã ao lado aparece no visor.
- 6. Utilizando as botãos de seta  $(\triangle, \nabla)$ definir a duração da medição de continuidade **(Timer)** selecionável no intervalo **3s 99s com incrementos de 3s**

![](_page_20_Picture_385.jpeg)

- 7. Efetuar a primeira calibração dos cabos de medição (ver § 6.3.1)
- 8. Ligar o instrumento ao módulo/string em teste e ao nó de terra principal do sistema, como se mostra na Fig. 6

![](_page_20_Picture_14.jpeg)

## **ATTENÇÃO**

Quando o botão **GO/STOP** é premido, o instrumento pode emitir várias mensagens de erro (ver § 6.3.4) e, consequentemente, falhar o teste. Verifique e elimine, se possível, as causas dos problemas antes de prosseguir com o teste

9. Premir o botão **GO/STOP** para ativar o teste. Se não existirem condições de erro, o instrumento inicia uma série de medições contínuas durante a duração do temporizador definido, emitindo um breve sinal sonoro de 3 em 3 segundos, alternado com as mensagens "**Medir...**" e "**Por favor aguarde...**" como se mostra na imagem de ecrã ao lado. Desta forma, é possível ao operador deslocar-se de um ponto para outro no local onde está a ser efetuada a medição.

![](_page_21_Picture_209.jpeg)

- 10.No final da medição, o instrumento indica o valor máximo de todas as medições parciais efetuadas. Se o resultado for inferior ao limite máximo definido, o instrumento apresenta a mensagem **"OK"** (valor inferior ou igual ao limiar do limite definido); caso contrário, apresenta a mensagem **"NO OK**" (valor superior ao limiar do limite definido), como indicado no ecrã ao lado
- П R P E 15/10 – 18:04 R  $0.54$   $\Omega$  $It$ est 209 m $A$ T 0 S OK TMR  $2.00\Omega$  12s  $0.06\Omega$ MODO Lim. Hora  $> \phi <$
- 11.Premir o botão **SAVE** para guardar o resultado do teste na memória do instrumento (ver § 7.1) ou o botão **ESC/MENU** para sair do ecrã sem guardar e voltar ao ecrã principal de medição

# WHT

### <span id="page-22-0"></span>**6.3.4. Situações anómalas**

![](_page_22_Picture_322.jpeg)

### <span id="page-23-0"></span>**6.4. M – MEDIÇÃO DO ISOLAMENTO EM MÓDULOS/STRINGS/CAMPOS FV**

O objetivo desta medição é efetuar medições da resistência de isolamento dos condutores ativos de módulos, cadeias de cabos e campos FV, de acordo com os requisitos do normas IEC/EN62446-1 e IEC/EN61557-2, **sem necessidade de utilizar um interrutor externo para ligar os terminais positivo e negativo**.

## **ATENÇÃO**

- Não toque nas massas dos módulos durante a medição, pois podem estar em potencial perigoso mesmo com o sistema desconectado devido à tensão gerada pelo instrumento
- A medição pode dar resultados incorretos se a referência de terra não estiver corretamente conectada à entrada **E**
- Recomendamos uma verificação preliminar do correto funcionamento do instrumento antes de realizar uma medição definindo a função **TMR** curtocircuitando os terminais **N** e **E**, verificando um valor de isolamento próximo de zero e um valor fora de escala com os terminais **N** e **E** abertos

## **ATENÇÃO**

- A medição do isolamento pode ser efetuada num único módulo, num string ou num sistema constituído por vários strings ligados em paralelo
- Desligar o string/planta do inversor e dos eventuais para-raios
- Se o módulo/cordão/planta tiver um pólo ligado à terra, esta ligação deve ser temporariamente seccionada.
- De acordo com a norma IEC/EN62446-1, a tensão de ensaio Vtest deve ser ≥ tensão nominal do sistema
- A norma IEC/EN62446-1 define  $1M\Omega$  como o valor limite mínimo da resistência de isolamento para sistemas com tensão nominal superior a 120V
- É aconselhável efetuar a medição do isolamento diretamente no módulo/corda/campo a montante de quaisquer díodos de bloqueio
- O instrumento efetua a medição do isolamento das seguintes formas:
- ➢ Modo **DUAL** → o instrumento efetua a medição do isolamento em sequência entre o pólo positivo (+) e a referência PE e entre o pólo negativo (-) e a referência PE dos módulos, strings ou conjuntos PV e calcula a resistência global Rp
- ➢ Modo **TMR** → o instrumento efetua a medição em modo contínuo (com uma duração máxima de 999s) entre o terminal "N" e a referência PE, visualizando o valor mínimo de resistência obtido no final do período de tempo selecionado. Neste modo, o instrumento efetua também o cálculo dos parâmetros DAR (Dielectric Absorption Ratio) e PI (Polarisation Index) se a duração do ensaio for adequada para o cálculo dos parâmetros acima referidos

### <span id="page-23-1"></span>**6.4.1. Execução da medição do isolamento - Modo DUAL**

1. Posicionar o cursor em  $M\Omega$  com as botãos de setas ( $\blacktriangle, \blacktriangledown$ ) e confirmar com **ENTER**. O visor apresenta o ecrã ao lado. Utilizando novamente as botãos de setas  $(\blacktriangle,\blacktriangledown)$ selecionar o modo de medição **"DUAL"** na posição "MODE"

![](_page_23_Picture_369.jpeg)

- 2. Utilize as botãos de setas  $\blacktriangleleft$  ou  $\blacktriangleright$  para selecionar a posição **'Vtest'** para definir a tensão de teste
- 3. Utilize as botãos de seta  $(\triangle, \triangledown)$ para selecionar uma das seguintes tensões de teste (Vnom): **250, 500, 1000,1500VDC**. Tenha em atenção que, de acordo com a norma IEC/EN62446-1, a tensão de teste Vtest deve ser ≥ tensão nominal do sistema
- 4. Utilizar as botãos de seta < ou > selecionando a posição **"Lim.".** O ecrã ao lado aparece no visor.
- 5. Utilizando as botãos de setas  $(\triangle, \triangledown)$  defina o limite mínimo para a medição do isolamento, selecionável entre os valores 0.05, 0.10, 0.23, 0.25, 0.50, 1.00, 50MΩ. Tenha em atenção que a norma IEC 64-8 estabelece um valor limite mínimo de resistência de isolamento de 1 $M\Omega$  para sistemas com uma tensão nominal superior a 120V.

![](_page_24_Picture_6.jpeg)

6. Ligar o instrumento ao string FV em teste, como mostra a Fig. 7. **O teste também pode ser efetuado com vários string em paralelo. Note-se que os eventuais para-raios ligados às strings da string devem também ser desligados e que é aconselhável efetuar a medição a montante de eventuais díodos de bloqueio**

![](_page_24_Figure_8.jpeg)

Fig. 7: Ligação do instrumento para medição do isolamento em modo DUAL

![](_page_24_Picture_10.jpeg)

**ATENÇÃO** Quando o botão **GO/STOP** é premido, o instrumento pode emitir várias mensagens de erro (ver § 6.4.3) e, como consequência, não efetuar o teste. Verifique e elimine, se possível, as causas dos problemas antes de prosseguir

**7. Premir e manter premido o botão GO/STOP durante pelo menos 3s para ativar o teste.** Se não existirem condições de erro, o instrumento apresenta a mensagem "**Medir...**" como mostra a imagem de ecrã ao lado. O campo **"Vtest"** mostra a tensão de teste efetiva gerada pelo instrumento. **A duração do teste pode variar consoante a presença ou ausência de capacitância parasita presente**

![](_page_25_Picture_595.jpeg)

OK

- 8. O instrumento efetua as seguintes mediçõ sequência:
	- $\triangleright$  Isolamento entre o pólo positivo (+) do str referência de terra
	- $\triangleright$  Isolamento entre o pólo negativo do string referência de terra
	- $\triangleright$  Cálculo do valor da resistência Rp dado medições paralelas (+) e (-)

Se **"Rp≥Lim"**, o instrumento emite a mensagem **"OK"**, indicando que a medição foi efetuada com êxito.

Premir o botão **SAVE** para guardar o resultado do teste na memória do instrumento (ver § 7.1) ou o botão **ESC/MENU** para sair do ecrã sem guardar e voltar ao ecrã principal de medição

## <span id="page-25-0"></span>**6.4.2. Execução da medição do isolamento – Modo TMR**

1. Posicionar o cursor em  $M\Omega$  com as botãos de setas ( $\blacktriangle, \blacktriangledown$ e confirmar com **ENTER**. O ecrã ao lado aparece no visor. Utilizando novamente as botãos de setas  $(A, \nabla)$ selecionar o modo de medição **"TMR"** na posição **"MODE"**

posição **'Vtest'** para definir a tensão de teste

≥ tensão nominal do sistema

![](_page_25_Picture_596.jpeg)

![](_page_25_Picture_597.jpeg)

![](_page_25_Picture_598.jpeg)

DUAL  $1500V$   $1.00M\Omega$ **MODO** Vtest. Lim.

![](_page_25_Picture_599.jpeg)

- 4. Com as botãos de setas< ou > selecionar a posição **"Lim.".** O ecrã ao lado aparece no visor.
- 5. Utilizando as botãos de seta ( $\blacktriangle, \blacktriangledown$ ) defina o limite **mínimo** para a medição do isolamento, selecionável entre os valores **0.05, 0.10, 0.23, 0.25, 0.50, 1.00, 50M.**.Tenha em atenção que a norma IEC/EN62446-1 estabelece um valor limite mínimo de resistência de isolamento de 1 $M\Omega$ para sistemas com uma tensão nominal superior a 120V

![](_page_26_Picture_354.jpeg)

- 6. Com as botãos de setas  $\blacktriangleleft$  ou  $\blacktriangleright$  selecionar a posição **"Hora"**. O ecrã ao lado aparece no visor.
- 7. Usando as botãos de seta  $(A,\nabla)$ definir o tempo de medição no intervalo: **3s ÷ 999s**

![](_page_26_Picture_355.jpeg)

8. Ligar o instrumento ao **string FV em teste**, como mostra a Fig. 8. **O teste também pode ser efetuado em várias strings em paralelo entre si. Tenha em atenção que os eventuais para-raios ligados às strings da string devem também ser desligados e que é aconselhável efetuar a medição a montante de eventuais díodos de bloqueio**

![](_page_26_Figure_9.jpeg)

Fig. 8: Ligação do instrumento para medição do isolamento no modo TMR

![](_page_26_Picture_11.jpeg)

Quando o botão **GO/STOP** é premido, o instrumento pode emitir várias mensagens de erro (ver § 6.4.3) e, como consequência, não efetuar o teste. Verificar e eliminar, se possível, as causas dos problemas antes de prosseguir com o teste

**ATENÇÃO**

### PVCHECKs-PRO

9. **Premir e manter premido o botão GO/STOP durante pelo menos 3s** para ativar o teste. Se não existirem condições de erro, o instrumento apresenta a mensagem "**Medir...**"**,** como mostra a imagem de ecrã ao lado. O campo "Vtest (-)" mostra a tensão de teste efetiva gerada pelo instrumento

![](_page_27_Picture_269.jpeg)

10.Se **"Ri(-)≥Lim"**, o instrumento emite a mensagem **"OK"** indicando o êxito da medição

Se o tempo de medição for ≥60s, o instrumento apresenta o valor do parâmetro DAR (Dielectric Absorption Ratio rácio de absorção dieléctrica) no ecrã (ver § 11.2)

Se o tempo de medição for ≥600s, o instrumento mostra tanto o valor do parâmetro DAR (Dielectric Absorption Ratio) como o valor do parâmetro PI (Polarisation Index) no ecrã (ver § 11.1)

Premir o botão **SAVE** para guardar o resultado do teste na memória do instrumento (ver § 7.1) ou o botão **ESC/MENU** para sair do ecrã sem guardar e voltar ao ecrã principal de medição

![](_page_27_Picture_270.jpeg)

#### <span id="page-28-0"></span>**6.4.3. Situações anómalas**

1. Se o instrumento detetar uma das seguintes condições: "|VPN| > 1500V", "|VPE| > 1500V" ou "|VNE| > 1500V", interrompe a medição, emite um som prolongado e a mensagem "V > LIM" é apresentada no visor. Verificar a tensão de saída do string fotovoltaico

![](_page_28_Picture_549.jpeg)

![](_page_28_Picture_550.jpeg)

![](_page_28_Picture_551.jpeg)

![](_page_28_Picture_552.jpeg)

2. No modo DUAL, se o instrumento detetar uma tensão **VPN <0V** quando o botão **GO/STOP** é premido, interrompe a medição, emite um som prolongado e a mensagem "**Inverter P-N**" é apresentada no visor. Verificar a polaridade e as ligações do instrumento à cadeia PV

3. No modo DUAL, se o instrumento detetar uma tensão **VPN<15V** quando o botão **GO/STOP** é premido, pára a medição, emite um som prolongado e a mensagem **"VPN<15VDC"** é apresentada no disply. Verificar a tensão de saída do string PV, que deve ser **≥30V**

4. No modo DUAL, se o instrumento detetar uma das seguintes condições nas tensões medidas quando o botão **GO/STOP** é premido:

RMS(VPN) - |(VPN) DC| <10 RMS(VPE) - |(VPE) DC| <10

RMS(VNE) - |(VNE) DC| <10

não for satisfeita (**presença de componentes CA nas** 

**tensões de entrada**) interrompe a medição, emite um som prolongado e a mensagem **"VAC > LIM"** é apresentada no ecrã. Verificar as tensões de saída do **string PV**

### PVCHECKs-PRO

5. Se o instrumento detetar que a tensão entre os pólos positivo e negativo é superior à tensão de teste definida, a mensagem **"VPN>Vtest"** é apresentada no ecrã e o instrumento bloqueia o teste por não estar em conformidade com a norma IEC/EN62446-1. Verificar a tensão nominal do sistema, alterar o parâmetro e o **Vtest**, se necessário, e repetir o ensaio.

![](_page_29_Picture_239.jpeg)

6. Se o instrumento detetar que **Rp<Lim**, a mensagem **"NO OK"** é apresentada no ecrã

![](_page_29_Picture_240.jpeg)

<span id="page-30-0"></span>**6.5. GFL – PESQUISA DE CONDIÇÕES DE BAIXO ISOLAMENTO EM CADEIAS FV**

Na função GFL (Ground Fault Locator), o instrumento é capaz de fornecer uma indicação da localização de um possível defeito único de baixo isolamento numa cadeia do sistema devido, por exemplo, à infiltração de água ou humidade dentro das caixas de junção dos módulos FV. O instrumento mede as tensões de entrada e, com base no desequilíbrio entre V(+) e V(-) em relação à terra, identifica a posição presumida do defeito na cadeia.

- **ATENÇÃO** • Não toque nas massas dos módulos durante a medição, pois podem estar em potencial perigoso mesmo com o sistema desconectado devido à tensão gerada pelo instrumento • A medição pode dar resultados incorretos se a referência de terra não estiver corretamente conectada à entrada **E** • Recomendamos uma verificação preliminar do correto funcionamento do instrumento antes de realizar uma medição definindo a função **TMR** curtocircuitando os terminais **N** e **E**, verificando um valor de isolamento próximo de zero e um valor fora de escala com os terminais **N** e **E** abertos **ATENÇÃO** A função GFL fornece resultados corretos **APENAS** nas seguintes condições: ➢ Ensaio efetuado **a montante de eventuais díodos de bloqueio** numa **string única** desligada do inversor, de eventuais descarregadores e de ligações funcionais à terra. ➢ **Defeito único** de baixo isolamento que ocorre em qualquer ponto da cadeia ➢ Resistência de isolamento de falha única **<0.23M** ➢ Devido à natureza aleatória destas falhas, **recomenda-se** a realização de medições em condições ambientais semelhantes àquelas em que a falha foi
	- comunicada
- 1. Posicionar o cursor no item **GFL** com as botãos de seta (**A**, V)e confirmar com **ENTER**. O visor apresenta o ecrã ao lado. **"Rp"** indica o paralelismo das resistências de isolamento dos pólos positivo (+) e negativo (-) do string em teste.

![](_page_30_Picture_7.jpeg)

2. Utilize os botões com as setas  $\blacktriangleleft$  ou  $\blacktriangleright$  selecionando a posição **"NMOD"** para definir o número de módulos na cadeia em teste

3. Utilize os botões com as setas  $(A,\nabla)$ para selecionar um número de módulos entre: **4 ÷ 35**

GFL 15/10 – 18:04  $RP$  - - -  $M\Omega$ VPN VPE VNE 0 V 0 V 0 V 0 V 10 1500V 0.10MΩ NMOD Vtest. Lim.

**The State** 

- 4. Utilize os botões com as setas  $\blacktriangleleft$  ou  $\blacktriangleright$  selecionar a  $\boxed{\text{GFL}}$ posição **"Vtest"** para definir a tensão de ensaio **5.** Utilize os botões com as setas ( $\blacktriangle$ ,  $\nabla$ ) para selecionar uma das seguintes tensões de teste (Vnom): **250, 500, 1000,1500VDC. De acordo com a norma IEC/EN62446- 1, recomenda-se que se defina a tensão de ensaio Vtest ≥ Vnom do sistema**  $15/10 - 18:04$ 6. Utilize os botões com as setas  $\triangleleft$  ou  $\triangleright$  selecionando a
- posição "**Lim.**". O ecrã ao lado aparece no mostrador.
- 7. Utilize os botões com as setas  $(\triangle, \triangledown)$  para definir o limiar mínimo do limite de referência para a medição do isolamento, selecionável de entre os valores: **0.05M,**   $0.1$ M $\Omega$ , 0.23M $\Omega$

![](_page_31_Picture_255.jpeg)

8. Ligar o instrumento ao string FV em teste, como indicado na Fig. 9. Note-se que os eventuais para-raios ligados aos cabos da string devem também ser desligados e que é aconselhável efetuar a medição a montante de eventuais díodos de bloqueio

![](_page_31_Figure_7.jpeg)

Fig. 9: Ligação do instrumento para medição do isolamento no modo GFL

![](_page_31_Picture_9.jpeg)

Quando o botão **GO/STOP** é premido, o instrumento pode emitir várias mensagens de erro (ver § 6.4.3) e, como consequência, não efetuar o teste. Verifique e elimine, se possível, as causas dos problemas antes de prosseguir com o teste

**ATENÇÃO**

![](_page_32_Picture_284.jpeg)

14.**Se houver uma falha (Rp<Lim) na posição NMOD (entre o penúltimo e o último módulo**), o instrumento apresenta o ecrã ao lado e a mensagem "**GND: Falha NMOD-1..NMOD**" no visor Verificar o estado de isolamento das caixas de junção dos módulos indicados e dos seus cabos de ligação GFL 15/10 – 18:04

ao lado e a mensagem "**GND: Falha 1..2**" no visor

- 15.**Se houver uma falha (Rp<Lim) no interior da cadeia,** o instrumento apresenta o ecrã ao lado e a mensagem (relativa ao exemplo com **NMOD = 14)** "**GND: Falha 8..9" / (NMOD = 14)** "**GND: Falha 8..9**") no visor. Verificar o estado de isolamento das caixas de junção dos módulos indicados e dos seus cabos de ligação
- 

![](_page_33_Figure_5.jpeg)

 14 1500V 0.10M NMOD Vtest. Lim.

![](_page_33_Picture_6.jpeg)

**Os resultados da função GFL não podem ser guardados na memória do instrumento**

**ATENÇÃO**

![](_page_33_Figure_8.jpeg)

cabos de ligação

![](_page_33_Picture_10.jpeg)

![](_page_33_Picture_11.jpeg)

 $RP$  0.0  $M\Omega$ 

#### <span id="page-34-0"></span>**6.6. DB – GESTÃO DE BASES DE DADOS DE FORMULÁRIOS**

O instrumento permite a **gestão de um máximo de 64 módulos fotovoltaicos**, para além de um módulo DEFAULT (que não pode ser alterado ou eliminado) que pode ser utilizado como referência se não tivermos informações sobre o tipo de módulo disponível.

Os parâmetros, referentes a 1 módulo, que podem ser definidos na definição são apresentados na Tabela 1 abaixo, juntamente com as gamas de medição, resolução e condições de validade:

![](_page_34_Picture_500.jpeg)

Tabela 1: Parâmetros associados a um módulo fotovoltaico

#### <span id="page-34-1"></span>**6.6.1. Definição de um novo módulo fotovoltaico**

1. Posicionar o cursor no item DB utilizando as botãos de seta ( $\blacktriangle$ ,  $\nabla$ ) e confirmar com **ENTER**. O visor mostra o tipo de módulo selecionado e os valores dos parâmetros associados ao módulo (ver **Tabela 1**)

![](_page_34_Picture_501.jpeg)

![](_page_34_Picture_502.jpeg)

2. Utilizar as botãos de seta  $($  ,  $\blacktriangleright$ ) para selecionar construtor do módulo (campo "Fabr.") e o nome módulo (campo "Nome"), percorrendo as listas construtores previamente definidos e guardados

4. Selecionar o comando "**Novo**" (que permite definir um novo módulo) e confirmar com **ENTER**. Utilize as botãos de setas do botãodo virtual e defina o nome do construtor do módulo. Confirmar com **"OK".**

nome do módulo. Confirmar com **"OK".**

![](_page_35_Picture_3.jpeg)

![](_page_35_Picture_316.jpeg)

- 3. Introduzir o valor de cada parâmetro (ver Tabela 1) de acordo com a ficha de dados do fabricante, se aplicável. Posicionar o cursor no parâmetro a definir utilizando as botãos de setas  $(\triangle, \triangledown)$  e definir o valor utilizando as botãos de setas  $($ ,  $\blacktriangleright)$ . Premir e manter premidas as botãos (<,,,,,,) para efetuar uma definição rápida do valor.
- 4. Prima o botão **SAVE** para guardar as definições ou **ESC/MENU** para sair sem guardar)

![](_page_35_Picture_317.jpeg)

Ä Ö Ü ß µ Ñ Ç Á Í Ó Ú Ü ¿ ¡ Á È É Ù Ç Ä Ë Ï Ö Ü Æ Ø Å **CANC OK NOVO**

## **ATENÇÃO**

- 
- No caso de um valor desconhecido, prima o botão **HELP** durante alguns segundos para introduzir o valor predefinido
- Quando o botão **SAVE** é premido, o instrumento verifica as condições indicadas na Tabela 1 **e**, se uma ou mais não forem verificadas, apresenta no visor uma das mensagens de erro indicadas no § 6.8 e não guarda a configuração definida até que as causas do erro sejam resolvidas

#### <span id="page-36-0"></span>**6.6.2. Modificação de um módulo FV existente**

- 1. Selecione o módulo fotovoltaico a ser modificado na base | DB de dados utilizando os botões de seta  $(\blacktriangleleft, \blacktriangleright)$
- 2. Prima o botão **ENTER** e selecione o comando "**Modif.**" utilizando o botão de seta  $(\blacktriangledown)$
- 3. Confirmar a seleção com **ENTER**
- 4. A ferramenta possui um botãodo virtual interno onde pode redefinir o nome do módulo ou deixá-lo inalterado utilizando as botãos de setas  $(\blacktriangle, \blacktriangledown, \blacktriangle, \blacktriangleright)$ . Premir o botão **ENTER** permite introduzir cada carácter do nome digitado
- 5. Premir o botão **SAVE** para guardar o nome do novo módulo assim definido ou para aceder à programação dos novos parâmetros

#### <span id="page-36-1"></span>**6.6.3. Eliminar um módulo fotovoltaico existente**

- 1. Selecione o módulo FV na base de dados utilizando os botões de seta  $($   $\blacklozenge$   $\blacktriangleright$   $)$
- 2. Prima o botão **ENTER** e selecione o comando "**Delet.**" utilizando o botão de seta  $(\nabla)$ para eliminar o módulo selecionado
- 3. Confirmar a seleção com **ENTER** ou premir **ESC/MENU** para sair da função
- 4. A posição "**Livre**" indica o número restante de módulos que ainda podem ser inseridos na BD em relação ao número máximo permitido (**64 módulos**)

**Não é possível alterar ou apagar o módulo FV DEFAULT presente na configuração de fábrica**

**ATENÇÃO**

#### $15/10 - 18:04$ Fabr. **4 SENEC P** Nome: **4** M420 ▶ **Type** : Bifacial<br>Voc : 38.00 **V o c : 3 8 . 0 0 V 13.99 A**<br>0.046 %/°C  $T m p$ . **i**  $s c(\alpha)$ **T m p . V o c ( ) : - 0 . 2 6 0 % / ° C C o e f . B i f . : 9 0 . 0 %** 3 7 / 5 0 Novo Modif. Delet. Livre

![](_page_36_Picture_372.jpeg)

![](_page_36_Picture_17.jpeg)

### <span id="page-37-0"></span>**6.7. IVCK – ENSAIO DE MÓDULOS E CADEIAS DE STRINGS FV**

#### <span id="page-37-1"></span>**6.7.1. Introdução**

Esta função efetua uma série de testes num módulo/string FV através de medições sequenciais:

- ➢ Tensão em vazio **Voc da string FV em ensaio**, medida em **OPC (OP**erative **C**ondition**),**  ou seja, nas condições reais da instalação, com ou sem medição da irradiância e da temperatura
- ➢ **Corrente de curto-circuito Isc,** em conformidade com os requisitos da norma IEC/EN62446-1, do string fotovoltaico em ensaio, medida em **OPC (OP**erative **C**ondition**)**, ou seja, nas condições reais da instalação, com ou sem medição da radiação e da temperatura
- ➢ **Resistência de isolamento em modo DUAL** com medição dos valores R(+), R(-) e Rp
- ➢ **Continuidade dos condutores de proteção com 200mA**

No caso de medições **Voc e Isc SEM medições de radiação e temperatura**, o instrumento apresenta apenas **os valores OPC**, compara-os com os valores médios (média deslizante das últimas 10 medições) e apresenta o resultado para comparação dos valores médios.

Nas medições **Voc e Isc CON** da irradiância e da temperatura, os dados nas condições OPC são automaticamente "traduzidos" pelo instrumento para as condições **STC (S**tandard **T**est **C**ondition - Irradiância = 1000W/m<sup>2</sup> , Temperatura do Módulo = 25°C, Distribuição Espectral AM=1,5), a fim de serem comparados com as características declaradas pelo fabricante do módulo. **Nestas condições, é necessário utilizar a unidade remota SOLAR03 à qual estão ligadas as sondas de irradiância e temperatura**

As medições da irradiância e da temperatura do módulo são efetuadas utilizando uma ou mais **células de referência HT305** (no caso de módulos de duas faces) e uma sonda de **temperatura PT305 ligada à unidade remota SOLAR03**, que comunica os dados em tempo real com o instrumento **através de uma ligação Bluetooth**

![](_page_37_Picture_12.jpeg)

## **ATENÇÃO**

Nas medições de irradiação realizadas com a(s) célula(s) de referência **HT305 não é necessário** configurar a sensibilidade relativa e os valores alfa que são gerenciados **automaticamente** pelo **SOLAR03** após conectar estes acessórios à unidade remota

Se a ligação entre o instrumento e a unidade remota for crítica (longa distância ou transmissão através de paredes/obstáculos), é possível efetuar medições em condições STC, ativando o registo dos valores de radiação/temperatura **a partir da unidade SOLAR03.**

O limite mínimo de radiação recomendado é de **700W/m<sup>2</sup>** → o instrumento efetua todas as verificações previstas para o teste I-V, gere todas as condições e mensagens de erro do teste I-V (número Mod. errado, Temp. fora do intervalo, presença de célula, Irr. Min, etc.) e calcula os valores em STC de Voc e Isc. Este modo é recomendado se pretender efetuar testes mais aprofundados nos módulos/strings em análise.

A página de resultados contém geralmente:

- A descrição do módulo em utilização
- Valores de irradiância e temperatura (se disponíveis)
- Os valores médios de Voc e Isc são calculados como a média dos valores correspondentes no OPC durante os últimos 10 ensaios armazenados e guardados. Se o número de ensaios for < 10, a média é calculada sobre o número de ensaios disponíveis. O primeiro ensaio apresentará traços no campo "valores médios", uma vez que não existem ensaios anteriores para calcular a média.
- Valores Voc e Isc medidos no OPC e quaisquer resultados parciais (apenas presentes se os valores STC não estiverem disponíveis) obtidos para comparação com valores médios.
- Os valores Voc e Isc calculados a STC (se disponíveis) e quaisquer resultados parciais obtidos por comparação dos valores calculados a STC com os valores nominais (introduzidos nos formulários DB)
- O resultado global do teste **(OK(NO).** O resultado global será calculado com base nos resultados parciais da STC (se estes estiverem disponíveis) ou com base nos resultados parciais da OPC (se os valores da STC não estiverem disponíveis)
- A ferramenta não apresenta resultados globais se não estiver disponível um resultado parcial.

## <span id="page-39-0"></span>**6.7.2. Execução de teste IVCK sem unidade remota**

## **ATENÇÃO**

• Verificar se nenhuma unidade remota SOLAR03 está atualmente ativada. Se não for esse o caso, execute o comando "**Unpair**" para unidade ativa atual (ver § 6.2) • A tensão máxima entre as entradas P, N, E e C é de 1500VCC. Não medir

![](_page_39_Picture_5.jpeg)

- tensões que excedam os limites expressos neste manual • Não efetuar testes em módulos FV ou strings ligados ao conversor CC/CA
- A norma IEC/EN62446-1 exige que as medições sejam efetuadas string por string. Embora o instrumento seja concebido para lidar com a corrente de arranque para strings simples ou paralelas, **recomenda-se** que seja testada **uma string de cada vez**, de acordo com os requisitos da norma
- 1. Posicionar o cursor sobre o item **IVCK** com as botãos de seta (A, V)e confirmar com ENTER. O ecrã ao lado aparece no visor. A mensagem "**U. Remoda não está ativa**" indica que não há nenhuma unidade remota SOLAR03 ligada ao dispositivo (ver secção 6.2). São apresentados os seguintes parâmetros:
	- ➢ **VTest** → tensão de ensaio na medição do isolamento
	- ➢ **ISO** → limite mínimo na medição do isolamento
	- ➢ **RPE** → limite máximo da medida de continuidade
	- ➢ **><** → cabos de calibração de resistência medição de continuidade
	- ➢ Valores das tensões VPN, VPE e VNE
- 2. Utilizar as botãos de seta  $(A,\nabla)$ para aceder à programação dos parâmetros de medição. O ecrã ao lado é apresentado no visor. Utilizar os botões  $(\blacktriangleleft, \blacktriangleright)$  para definir valores. Estão disponíveis as seguintes opções:
	- ➢ **N. Mod x STR** → definir o número de módulos da cadeia no campo: **1 ÷ 35**
	- ➢ **N. Str in par.** → definir o número de cadeias paralelas no campo: **1 ÷ 10**
	- ➢ **Tol. Voc** → definir a tolerância percentual na medição Voc no intervalo: **1% a 15% (tipicamente 5%)**
	- ➢ **Tol. Isc** → definir a tolerância percentual na medição de Isc no intervalo: **1% a 15% (típico 10%)**
	- ➢ **ISO V. Teste** → definir a tensão de ensaio na medição do isolamento a partir das opções: **OFF (exclusão da medição), 250V,500V,1000V,1500VDC**
	- ➢ **ISO R.LIM** → definir o limiar mínimo de referência na medição do isolamento entre os valores: **0.05,0.10,0.23,0.25,0.50,1.00,50M**
	- ➢ **RPE Lim** → definir o limite máximo na medição da continuidade entre os valores: **OFF (exclusão da medição), 1,2,3,4,5**
	- ➢ **Valores de AVG** → a função "**REINICIAR**" permite repor os valores médios dos parâmetros Voc e Isc antes de iniciar uma nova medição
	- ➢ **AVG Voc, AVG Isc** → valores médios de Voc e Isc nos 10 ensaios previamente guardados
- 3. Prima o botão **SAVE** para guardar as definições

![](_page_39_Picture_507.jpeg)

![](_page_39_Picture_26.jpeg)

- 4. Se necessário, selecionar a opção "**><**" e confirmar com **ENTER**. Efetuar todas as operações descritas no § 6.3.1
- 5. Ligar o instrumento ao modulo/string em ensaio e, se for caso disso, ao nó de terra principal do sistema e às massas metálicas ligadas à terra, como indicado na Fig. 10. Em especial, ligar o pólo negativo que sai do string ao terminal N e o pólo positivo que sai do módulo/string ao terminal P

![](_page_40_Figure_4.jpeg)

Fig. 10: Ligação de teste IVCK sem unidade remota

# **ATENÇÃO**

![](_page_40_Picture_7.jpeg)

Quando o botão **GO/STOP** é premido, o instrumento pode emitir várias mensagens de erro (ver § 6.8) e, como consequência, não efetuar o teste. Verificar e eliminar, se possível, as causas dos problemas antes de prosseguir com o teste

6. Premir o botão **GO/STOP** para ativar o teste. Se não existirem condições de erro, o instrumento apresenta a mensagem "**Medir…**" e a medição da tensão de circuito aberto entre os terminais P e N e da corrente de curtocircuito (para valores de Isc  $\leq$ 40A)

![](_page_40_Picture_204.jpeg)

- 7. No final das medições de Voc e Isc, é apresentada a mensagem "OK" se o ensaio tiver sido bem sucedido **(valores medidos dentro das tolerâncias definidas no instrumento).**
- 8. Com a medição do isolamento selecionada, o instrumento prossegue o ensaio mantendo os terminais P e N em curto-circuito e efetuando o ensaio entre este ponto e o terminal E durante o tempo necessário para obter um resultado estável. O valor da resistência de isolamento é indicado no campo "Rp" (resistência paralela entre os valores R+ e R-) e a mensagem "OK" em caso de resultado positivo do teste **(valor medido superior ao limite mínimo definido no instrumento).**
- 9. Com a medição de continuidade selecionada, o instrumento prossegue o ensaio abrindo o curto-circuito e realizando o teste entre os terminais E e C. O valor da resistência no teste de continuidade é apresentado no campo "RPE" e a mensagem "OK" se o teste for bem sucedido **(valor medido inferior ao limite máximo definido no instrumento)**
- 10.A mensagem "**Resultado OK**" é finalmente apresentada pelo instrumento no caso de um resultado positivo de todos os testes efetuados

Em geral, o resultado de um ensaio sobre a medição de Voc e Isc é determinado pelas seguintes relações:

Observar os seguintes parâmetros:

 $Voc^{Avg}$  valor médio da Voc calculado a partir das últimas 10 medições guardadas  $\mathit{Isc}^{\mathit{Avg}}$  = valor médio da Isc calculado sobre as últimas 10 medições guardadas  $\textit{Voc Tol}^+$ = Valor de tolerância positivo em Voc =  $\textit{VocTol}^+_{\%}$  x  $\textit{Voc}^{\textit{Avg}}$  $\textit{Voc Tol}^-$  = Valor de tolerância negativo em Voc =  $\textit{VocTol}^-_\%$  x  $\textit{Voc}^{\textit{Avg}}$ *Isc* $\, \text{Tol}^+ = \text{Valor}$  de tolerância positivo em Isc = *Isc* $\text{Tol}^+_\%$  x *Isc* $^{Avg}$ *Isc* $\mathit{Tol}^-$  = Valor de tolerância negativo em Isc = *Isc* $\mathit{Tol}^-_\mathit{v}$  *x Isc* $^{Avg}$ 

 $\varepsilon_{Voc}^{Meter}$  = Erro instrumental máximo declarado em Voc (ver § 10.1)  $\varepsilon_{lsc}^{Meter}$  = Erro instrumental máximo declarado sobre Isc (ver § 10.1)

 $\varepsilon^{Meas}_{Voc} = Voc^{OPC} - Voc^{Avg}$  = Erro na medição de Voc @ OPC  $\varepsilon_{lsc}^{Meas} = Isc^{OPC} - Isc^{Avg}$  = Erro na medição de Isc @ OPC

O instrumento gere as seguintes condições paramétricas relativas ao resultado da medição:

![](_page_41_Picture_335.jpeg)

![](_page_42_Picture_287.jpeg)

11.Premir o botão **SAVE/GUARDAR** para guardar o resultado do teste na memória do instrumento (ver § 7.1) ou o botão **ESC/MENU** para sair do ecrã sem guardar e voltar ao ecrã principal de medição

# **ATENÇÃO**

- A página de resultados apresenta os valores médios de Voc e Isc. Estes valores contêm **os valores médios de Voc e Isc em condições OPC calculados como uma média deslizante sobre os últimos 10 ensaios previamente armazenados.** Se o utilizador tiver realizado e armazenado <10 ensaios ou tiver reposto os valores médios, a média apresentada durante o ensaio N+1 será a calculada sobre os N valores disponíveis
- Neste modo de utilização do instrumento, os valores médios previamente calculados são de particular importância. No caso do início de uma nova campanha de medições com variações significativas de irradiância ou de temperatura, **recomenda-se a reposição (comando** "**REINICIAR**"**)** dos valores médios de referência e o seu novo cálculo com base nas novas medições. No entanto, os valores médios são repostos a zero se o utilizador alterar o número de módulos e/ou de strings

#### <span id="page-43-0"></span>**6.7.3. Realização do teste IVCK com a unidade remota**

Recomenda-se a medição da irradiância e da temperatura (se o instrumento estiver definido para o modo de medição da temperatura "MIS") **através da unidade remota SOLAR03 em ligação Bluetooth** com o instrumento, se estiverem presentes condições de irradiância instáveis ou se houver necessidade de comparação com os valores nominais do módulo declarados pelo fabricante.

## **ATENÇÃO**

- Verificar se uma unidade remota está ativa. Caso contrário, efetuar o procedimento de ligação descrito no § 6.2
- A tensão máxima entre as entradas P, N, E e C é de 1500 VDC. Não medir tensões que excedam os limites expressos neste manual
- Não efetuar testes em módulos fotovoltaicos ou strings ligados ao conversor CC/CA
- **A corrente máxima tolerada pelo instrumento é de 40A**
- A norma IEC/EN62446-1 exige que as medições sejam efetuadas string a string. Embora o instrumento seja concebido para lidar com a corrente de arranque para strings simples ou paralelas, **recomenda-se que seja testada uma string de cada vez**, de acordo com os requisitos da norma

O instrumento pode funcionar em conjunto com a unidade SOLAR03 de uma das seguintes formas:

- 1. **Presença da unidade remota SOLAR03 ativa e ligada** → o instrumento fornece diretamente os resultados das medições @STC
- 2. **Unidade remota SOLAR03 ativa, ligada e registando o instrumento** fornece diretamente resultados de medição @STC

Na prática, portanto, os modos de utilização 1 e 2 coincidem se o instrumento e a unidade remota SOLAR03 estiverem em ligação direta

3. **Presença de uma unidade remota SOLAR03 ativa, em registo, NÃO ligada** → O instrumento fornece resultados de medição @OPC sem êxito e, em seguida, efetua a tradução automática e simultânea @STC **apenas após a transferência de dados da unidade remota no final do registo e subsequente reconexão**

![](_page_43_Picture_15.jpeg)

**920** W/m2

 $\left[6\right]$  a)

ōΟ

Modulo: SUNPOWER318WTH

VPN VPE VNE<br>480V 740V -740V

1000V 1.00M $\Omega$  2 $\Omega$  0.25 $\Omega$  $VTest$  ISO RPE  $\rightarrow$   $\rightarrow$ 

54.7

1480V

#### **SOLAR03 ativo e ligado ou ativo e registado**

- 1. Ligar o instrumento ao módulo/string em ensaio e, se for caso disso, ao nó de terra principal do sistema e às massas metálicas ligadas à terra, como indicado na Fig. 11. Em particular:
	- ➢ Ligar o pólo negativo da saída do módulo/string ao terminal **N** e o pólo positivo da saída do módulo/string ao terminal **P**
	- ➢ **No caso dos módulos de uma face** → colocar a célula de referência **HT305** no plano frontal do módulo **(F)** e na entrada **"INP1"** e, se necessário, a sonda de temperatura **PT305** na entrada **"INP4"** da unidade remota
	- ➢ **No caso dos módulos de dupla face** → Colocar as 3 células de referência **HT305** no plano frontal do módulo **(F)**, na parte superior traseira (**BH=B**ack**H**igh) e na parte inferior traseira (**BL=B**ack**L**ow) do módulo. Ligar a célula de referência frontal (**F**) à entrada **"INP1"**, a célula de referência BH à entrada **"INP2"**, a célula de referência BL à entrada **"INP3"** e, se necessário, a sonda de temperatura PT305 à entrada **"INP4"** da unidade remota
	- ➢ Verificar as leituras de radiação e temperatura na unidade remota SOLAR03
- 2. Se necessário, selecionar a opção "**><**" e confirmar com **ENTER**. Efetuar as operações de calibração dos cabos, tal como descrito no ponto 6.3.1

![](_page_44_Figure_9.jpeg)

Fig. 11: Ligação com a unidade remota SOLAR03 em módulos de uma e duas faces

![](_page_44_Picture_393.jpeg)

- ➢ **Irr.** → valores de irradiância medidos pela célula HT305 ligada à unidade remota
- ➢ **Temp.** → valor da temperatura do módulo
- ➢ **Unità remota** → informações sobre o número de série, o estado da ligação " ta "e qualquer registo em curso "*a*o"da unidade remota SOLAR03 ligada e ativa
- ➢ **ISO** → limite mínimo na medição do isolamento
- ➢ **RPE** → limite máximo da medida de continuidade
- ➢ **><** → valor da resistência de calibração do cabo na medição de continuidade
- ➢ Valores das tensões VPN, VPE e VNE

![](_page_44_Picture_394.jpeg)

- 4. Utilizar as botãos de seta  $(A,\nabla)$ aceder à programação dos parâmetros de medição. O ecrã ao lado é apresentado no visor. Utilizar as botãos (<, >) para definir os valores. Estão disponíveis as seguintes opções
	- ➢ **Prod.** → Definir o nome do construtor do módulo (máx. 50) na base de dados interna
	- ➢ **Tipo** → Definir o nome do módulo (máx. 50) na DB interna. Se o módulo tiver sido definido como "**Bifacial**" aquando da introdução na base de dados, o instrumento e a unidade remota irão ler automaticamente 3 valores de irradiação
	- ➢ **N. Mod x STR** → definir o número de módulos da cadeia no campo: **1 ÷ 35**
	- ➢ **N. Str in par.** → definir o número de cadeias paralelas no intervalo: **1 ÷ 10**
	- ➢ **Mod. Temp** → definir o modo de medição da temperatura do módulo entre as opções:
		- **AUTO** → temperatura calculada pelo instrumento com base na medição Voc (sem sonda ligada) **opção recomendada**
		- **MEAS** → temperatura medida através da sonda PT305 ligada à unidade remota
		- **MAN** → definição manual da temperatura do módulo, se conhecida no campo seguinte
	- ➢ **Tol. Voc** → definir a tolerância percentual na medição Voc no intervalo: **1% ÷ 15% (tipicamente 5%)**
	- ➢ **Tol. Isc** → definir a tolerância percentual na medição de Isc no intervalo: **1% ÷ 15% (tipicamente 10%)**
	- ➢ **Iso V. Test** → definir a tensão de ensaio na medição do isolamento a partir das opções: **OFF (exclusão da medição), 250V,500V,1000V,1500VDC**
	- ➢ **Iso R.Lim** → definir o limiar mínimo de referência na medição do isolamento entre os valores: **0.05,0.10,0.23,0.25,0.50,1.00,50M**
	- ➢ **RPE Lim** → definir o limite máximo na medição da continuidade entre os valores: **OFF (exclusão da**  medição),**1,2,3,4,5**
- 5. Prima o botão **SAVE** para guardar as definições e regressar ao ecrã anterior

![](_page_45_Picture_381.jpeg)

6. Montar a haste no disco do acessório opcional M304 e segurá-la contra o plano do módulo. **Verificar se a sombra da haste projectada no disco está dentro do "círculo limite concêntrico" no interior do próprio disco (ver figura ao lado)**. Caso contrário, o ângulo entre os raios solares e a superfície do módulo é demasiado elevado e, por conseguinte, as medições efetuadas pelo instrumento NÃO são fiáveis. **Repetir as operações noutras alturas do dia**

![](_page_46_Figure_3.jpeg)

**Se for necessário registar os valores de irradiação ao longo do tempo** (por exemplo, em condições de irradiação instáveis ou se a distância entre os módulos e o instrumento for significativa), siga os passos 7 a 9; caso contrário, passe ao passo 10

- 7. Selecionar a opção **UREM** no menu principal, associar e ligar a unidade remota SOLAR03 ao instrumento, como indicado no ponto 6.2
- 8. Utilizar as botãos de seta < ou > Utilizando as botãos de setas, selecionar a posição "Start" para iniciar o registo **(com varrimento de 1s não alterável)** na unidade remota pelo instrumento. O ecrã ao lado é apresentado no visor. Nesta condição, o instrumento envia a data/hora do seu sistema para a unidade remota **SOLAR03**, que fica então sincronizada temporalmente com ele. O símbolo " " é apresentado no visor e a mensagem **"REC"** aparece no visor da unidade remota para indicar que a gravação está em curso

![](_page_46_Picture_232.jpeg)

9. Aproximar a unidade remota dos módulos e ligar as sondas de radiação/temperatura como indicado na Fig. 11. **Tendo já iniciado o registo na unidade remota SOLAR03, já não é estritamente necessário manter a ligação Bluetooth.** A manutenção da ligação apenas permitirá obter imediatamente o resultado do teste sem esperar pelo fim da campanha de medição.

# **ATENÇÃO**

Quando o botão **GO/STOP** é premido, o instrumento pode emitir várias mensagens de erro (ver § 6.8) e, como consequência, não efetuar o teste. Verificar e eliminar, se possível, as causas dos problemas antes de prosseguir com o teste

10.Premir o botão **GO/STOP** para ativar o ensaio. Se não existirem condições de erro, o instrumento apresenta a mensagem "**Medir…**" e a medição da tensão de circuito aberto entre os terminais P e N e da corrente de curtocircuito (para valores delsc  $\leq$ 40A)

![](_page_47_Picture_409.jpeg)

Voc Nom 1485 V OK<br>Isc Nom 11.25 A OK  $\begin{array}{ccc} \text{Isc Nom} & 11.25 & A & OK \\ \text{Rb} & >100 & M\Omega & OK \end{array}$  $\mathsf{Rp}$  >100  $\mathsf{M}\Omega$  $R_+$  >100 R- >100 M $\Omega$ <br>RPE 1.1  $\Omega$ RPE  $1.1 \Omega$  OK

Resultado OK

1500V 1.00M $\Omega$  2 $\Omega$  0.2 $\Omega$ <br>VTest ISO RPE  $\rightarrow \phi \leq$ VTest ISO RPE  $\rightarrow \phi \leq$ 

- 11.No caso de ligação direta entre o instrumento e a unidade remota, é emitida uma mensagem "OK" no final das medições Voc e Isc se o teste for bem sucedido (**valores medidos dentro das tolerâncias definidas no instrumento**). São apresentados os seguintes parâmetros:
	- ➢ Tensão Voc nas condições STC com resultado
	- ➢ Corrente Isc em condições STC com resultado
	- ➢ Valor nominal da tensão Voc@STC utilizada como referência para o resultado
	- ➢ Valor nominal da corrente Isc@STC utilizada como referência para o resultado
	- ➢ **Se, por outro lado, o instrumento e o SOLAR03 não estiverem em ligação direta,** o instrumento apenas apresentará os valores medidos no OPC, sendo necessário aguardar o final da sessão de teste e a subsequente sincronização com a unidade remota SOLAR03 para obter o resultado final dos testes
- 12.Com a medição do isolamento selecionada, o instrumento prossegue o ensaio mantendo os terminais P e N em curto-circuito e efetuando o ensaio entre este ponto e o terminal E durante o tempo necessário para obter um resultado estável. O valor da resistência de isolamento é indicado no campo "Rp" (resistência paralela entre os valores R+ e R-) e a mensagem "OK" em caso de resultado positivo do teste (**valor medido superior ao limite mínimo definido no instrumento**)
- 13. Com a medição de continuidade selecionada, instrumento prossegue o ensaio abrindo o curto-circuito e realizando o teste entre os terminais E e C. O valor da resistência no teste de continuidade é apresentado no campo "RPE" e a mensagem "OK" se o teste for bem sucedido (**valor medido inferior ao limite máximo definido no instrumento**)
- 14.A mensagem "**Resultado OK**" é finalmente apresentada pelo instrumento no caso de um resultado positivo de todos os testes efetuados
- 15.Premir o botão **SAVE** para guardar o resultado do teste na memória do instrumento (ver § 7.1) ou o botão **ESC/MENU** para sair do ecrã sem guardar e voltar ao ecrã principal de medição

- 16.**No caso de um registo em curso, no final da sessão de teste**, desligar a unidade remota SOLAR03, voltar a colocá-la na proximidade do instrumento e verificar se a ligação com o instrumento está novamente ativa (símbolo "\*" permanentemente aceso no visor da unidade remota)
- 17. Utilizando as botãos de setas  $\triangleleft$  ou  $\triangleright$  selecionar a posição UREM "Stop" para terminar o registo na unidade remota através SOLAR03 | Ati | Stat | Rec do instrumento. A imagem do ecrã ao lado é apresentada <sup>23051204</sup> → no visor. O símbolo " مه" desaparece no visor e a mensagem "**REC**" desaparece no visor da unidade remota.

Nesta fase, a unidade remota descarrega os valores de radiação/temperatura registados durante a campanha de medição, que são utilizados pelo instrumento para a conversão automática dos valores Voc e Isc em condições **STC**. Os dados na memória serão atualizados com os  $\frac{1}{\text{Proc.}}$ valores calculados e o resultado estará disponível em

![](_page_48_Picture_5.jpeg)

Em geral, o resultado de um ensaio sobre a medição de Voc e Isc é determinado pelas seguintes relações:

Observar os seguintes parâmetros:

conformidade.

 $\mathit{Voc}^{\mathit{Nom}}$  = tensão nominal sem carga  $Isc^{Nom}$  = corrente nominal de curto-circuito  $\emph{Voc Tol}^+=\emph{Valor}$  de tolerância positivo em  $\emph{Voc}=\emph{VocTol}^+_{\%}$  x  $\emph{Voc}^{\emph{Nom}}$  $\textit{Voc Tol}^-$  = Valor de tolerância negativo em Voc =  $\textit{VocTol}^-_\%$  x  $\textit{Voc}^{\textit{Nom}}\textit{Voc}^{\textit{Avg}}$ *Isc* $\, \mathrm{Tol}^+ = \mathrm{Valor}$  de tolerância positivo em Isc = *Isc* $\mathrm{Tol}_\%^+ \times \mathrm{Isc}^{Nom}$ *Isc* $~Tol^- =$  Valor de tolerância negativo em Isc = *Isc* $Tol_{\%}$  *x Isc* $^{Nom}$ 

 $\varepsilon_{Voc}^{Meter}$  = Erro instrumental máximo declarado em Voc (ver § 10.1)  $\varepsilon_{lsc}^{Meter}$  = Erro instrumental máximo declarado sobre Isc (ver § 10.1)

 $\varepsilon_{Voc}^{Meas} = Voc^{STC} - Voc^{Nom}$  = Erro na medição Voc @ STC  $\varepsilon_{lsc}^{Meas} = Isc^{STC} - Isc^{Nom}$  = Erro na medição de Isc @ STC

O instrumento gere as seguintes condições paramétricas relativas ao resultado da medição:

![](_page_49_Picture_208.jpeg)

15VDC".

 $"VAC > LIM".$ 

 $\blacksquare$ 

 $15/10 - 18:04$ 

VPN VPE VNE 11V 6V -5V

VAC > LIM 1000V 1.00M $\Omega$  2 $\Omega$  --- $\Omega$ VTest ISO RPE ><

#### <span id="page-50-0"></span>**6.7.4. Situações invulgares**

1. Se o instrumento detetar uma tensão **superior a 1500 VDC** nos terminais P-N, P-E e Nemite um sinal sonoro longo e apres > 1500V"."

![](_page_50_Picture_320.jpeg)

PT - 50

5. Se o instrumento detetar uma **tensão >3V** nos terminais I V C K 15/10 – 18:04 E e C, não realiza o teste, emite um sinal sonoro longo e apresenta a mensagem "VInput > 3V". **U . r e m o d a n ã o e s t á a t i v a** VPN VPE VNE<br>0V 0V 0V 0 V 0 V VInput > 3V 1000V  $1.00M\Omega$   $2\Omega$   $\cdots \Omega$ <br>VTest ISO RPE  $\rightarrow \phi <$ VTest ISO RPE  $> \phi <$ 6. Se o instrumento detetar uma **corrente Isc de <0,1A** I V C K 15/10 – 18:04 durante a medição da corrente Isc, a mensagem ao lado é apresentada no visor. Verificar as ligações do instrumento com o circuito em teste **U . r e m o d a n ã o e s t á a t i v a** VPN VPE VNE 0 V 0 V 0 V 0 V  $\text{Isc} < 0.1\text{A}$ 1000V 1.00M $\Omega$  2 $\Omega$  --- $\Omega$ VTest ISO RPE  $> \phi <$ 7. Se o instrumento detetar uma condição de fusível I V C K 15/10 – 18:04 interrompido durante a medição da corrente Isc, a mensagem é apresentada no ecrã. Contactar a assistência técnica da HT **U . r e m o d a n ã o e s t á a t i v a** VPN VPE VNE<br>0V 0V 0V 0 V Fusível queimado 1000V 1.00M $\Omega$  2 $\Omega$  --- $\Omega$  $VTest$  ISO RPE  $> \phi <$ 8. Se não tiver sido ativado qualquer registo na unidade I V C K 15/10 – 18:04 **Front** remota SOLAR03, a mensagem é apresentada no visor. **Irr.**  $\bullet$  **- - - 1** W/m2<br> **P E P C P C** Verificar o estado da unidade remota SOLAR03 **Temp.**  $\rightarrow$   $\rightarrow$ SOLAR03 23051203 1 Modulo: SUNPOWER318WTH

![](_page_51_Picture_365.jpeg)

VPN VPE VNE<br>480V 740V -740 1480V 740V - 740V

9. No final das medições Voc e Isc, é apresentada a mensagem "**A aguardar valores de Irradiância"** se uma unidade remota **SOLAR03 estiver registada mas não ligada ao instrumento**. Aguardar que a unidade remota descarregue os dados para visualizar o resultado das medições @STC

![](_page_52_Picture_330.jpeg)

10.Se a unidade remota SOLAR03 tiver sido ativada e ligada, mas o valor de radiação for inválido (por exemplo, com sondas de irradiação não conectadas à unidade remota), a mensagem ao lado é apresentada no ecrã. Verificar o estado da unidade remota

![](_page_52_Picture_331.jpeg)

11.**Caso se pretenda efetuar medições sem unidade remota** (ver § 6.7.2), mas o instrumento tenha sido previamente associado a uma unidade remota, a mensagem ao lado é apresentada no visor. Entrar no menu de configuração da unidade remota (ver § 6.2) e executar o comando **"Unpair"** para desassociar a unidade remota.

![](_page_52_Picture_332.jpeg)

## <span id="page-53-0"></span>**6.8. LISTA DE MENSAGENS DO ECRÃ**

![](_page_53_Picture_282.jpeg)

# <span id="page-54-0"></span>**7. MEMORIZAÇÃO DOS RESULTADOS**

O instrumento permite o armazenamento de até 999 resultados de medição. Os dados podem ser recuperados no visor e apagados a qualquer momento, e podem ser associados identificadores numéricos de referência mnemónica ao sistema (**máx. 3 níveis**), string e módulo FV (**máx. 250**).

### <span id="page-54-1"></span>**7.1. MEDIDAS DE POUPANÇA**

- 1. Premir o botão **SAVE** com o resultado da medição no visor. O instrumento apresenta o ecrã mostrado ao lado, no qual são apresentados os seguintes itens:
	- ➢ A primeira posição de memória disponível ("Medição")
	- ➢ O marcador de 1º nível (ex: "Planta"). Podem ser atribuídas várias etiquetas a cada marcador (5 predefinidas e 5 personalizáveis). Selecione o marcador de nível pretendido com as botãos de seta  $($ prima o botão **ENTER** para selecionar uma das etiquetas disponíveis
	- ➢ O marcador de 2º nível (ex: "String"). Podem ser atribuídas várias etiquetas a cada marcador (5 etiquetas predefinidas e 5 personalizáveis). Selecione o marcador de nível pretendido com as botãos de setas
	- $\blacktriangleleft$ . ➢ O marcador de 3º nível (ex: "Módulo"). Podem ser atribuídas várias etiquetas a cada marcador (5 etiquetas predefinidas e 5 personalizáveis). Selecione o marcador de nível pretendido com as botãos de setas  $\blacktriangleleft$  .  $\blacktriangleright$
	- ➢ O campo "Comentário" no qual o operador pode introduzir uma breve descrição (máx. 13 caracteres) utilizando o botãodo virtual interno. O comentário introduzido é apresentado na linha seguinte

## **ATENÇÃO**

- 
- Os nomes personalizados das etiquetas dos marcadores podem ser definidos com o software TopView e carregados no instrumento através da ligação ao PC (secção "Ligação PC-Instrumento → Gestão de Marcadores")
	- Pode adicionar até 5 nomes personalizados para cada marcador, para além dos 5 nomes predefinidos
	- Os nomes de marcadores predefinidos não podem ser apagados. Os nomes personalizados só podem ser apagados **a partir do software TopView**
- 2. Prima novamente o botão **SAVE** para concluir a gravação dos dados ou **ESC/MENU** para sair sem gravar

![](_page_54_Picture_258.jpeg)

### <span id="page-55-0"></span>**7.2. VISUALIZAÇÃO, RECUPERAÇÃO E ELIMINAÇÃO DE DADOS GUARDADOS**

- 1. Premir o botão **ESC/MENU** para voltar ao menu principal, selecionar o item **MEM** e premir **ENTER** para entrar na secção de visualização dos dados armazenados. A imagem do ecrã ao lado mostra a lista de provas armazenadas
- 2. Com as botãos de setas  $\blacktriangle, \blacktriangledown$  selecionar no visor a medição memorizada que pretende chamar e, com as botãos de setas < , b selecionar "Rec". Confirmar com **ENTER**. Aparece no visor o seguinte ecrã

![](_page_55_Picture_369.jpeg)

R P E 15/10 – 18:04 R  $0.02 \Omega$ Itest  $212$  mA OK STD  $2.00\Omega$  0.06  $\Omega$ MODO Lim.  $>\phi$ <

![](_page_55_Picture_370.jpeg)

![](_page_55_Picture_371.jpeg)

7. Para o **teste RPE**, estão presentes os valores dos seguintes parâmetros:

Limite definido para a medição da continuidade

- ➢ Valor da resistência de calibração do objeto de ensaio
- ➢ O valor da resistência do objeto de teste

**ENTER**. Aparece no visor o seguinte ecrã

- ➢ O valor real da corrente de teste aplicada
- ➢ Resultado da medição

guardada

## <span id="page-56-0"></span>**8. LIGAÇÃO DO INSTRUMENTO A UM PC**

A ligação entre o PC e o instrumento é realizada através de uma porta série ótica (ver Fig. 3) utilizando o cabo ótico/USB C2006 ou através de uma ligação WiFi. A escolha do tipo de ligação deve ser feita no software de gestão (ver a ajuda em linha do programa).

# **ATENÇÃO**

• Para transferir dados para um PC através de um cabo ótico/USB, é necessário ter instalado previamente o software de gestão no próprio PC.

![](_page_56_Picture_6.jpeg)

- Antes da ligação, é necessário selecionar no PC a porta utilizada e a velocidade de transmissão correcta (57600 bps). Para definir estes parâmetros, iniciar o software de gestão fornecido e consultar a ajuda em linha do programa
- A porta selecionada não deve estar ocupada por outros dispositivos ou aplicações, como um rato, um modem, etc. Feche todos os processos em execução a partir da função Gestor de Tarefas do Windows
- A porta ótica emite radiação LED invisível. Não observar diretamente com instrumentos ópticos. Luminária LED de classe 1M de acordo com a norma IEC/EN60825-1

Para transferir dados para um PC, siga os passos abaixo:

- 1. Ligar o instrumento premindo o botão **ON/OFF**
- 2. Ligar o instrumento ao PC utilizando o cabo ótico/USB **C2006** fornecido
- 3. Utilize as botãos de setas (A, V) para selecionar 'PC' para entrar no modo de transferência de dados e confirme com **SAVE/ENTER**

![](_page_56_Picture_194.jpeg)

4. **Se for utilizada uma ligação WiFi**, ativar o módulo interno (ver § 5.1.3). Neste caso, o instrumento apresenta o seguinte ecrã:

![](_page_56_Picture_195.jpeg)

Utilizar os comandos do software de gestão para ativar a transferência de dados (ver a ajuda em linha do programa)

# <span id="page-57-0"></span>**9. MANUTENÇÃO**

### <span id="page-57-1"></span>**9.1. GENERALIDADES**

O instrumento que adquiriu é um instrumento de precisão. Respeite as recomendações indicadas neste manual durante a utilização e o armazenamento para evitar possíveis danos ou perigos durante a utilização.

Não utilizar o instrumento em ambientes com elevada humidade ou temperatura elevada. Não expor à luz solar direta.

Desligar sempre o instrumento após a utilização. Se o instrumento não for utilizado durante um longo período de tempo, retire as pilhas para evitar fugas de líquidos que possam danificar os circuitos internos do instrumento.

## <span id="page-57-2"></span>**9.2. SUBSTITUIÇÃO DA BATERIA**

Quando o símbolo de pilha fraca "I "aparecer no ecrã LCD, ou quando a mensagem "pilha fraca" aparecer no ecrã durante um teste, substitua as pilhas internas

![](_page_57_Picture_9.jpeg)

## **ATENÇÃO**

Apenas técnicos qualificados podem executar esta operação. Certifique-se de que todos os cabos são retirados dos terminais de entrada antes de efetuar esta operação.

- 1. Desligar o instrumento premindo longamente o botão de alimentação
- 2. Desaperte o parafuso que fixa a tampa do compartimento das pilhas e retire-a
- 3. Retirar todas as pilhas do compartimento das pilhas e substituí-las apenas por pilhas novas e todas do tipo correto (ver § 10.3), respeitando as polaridades indicadas
- 4. Volte a colocar a tampa do compartimento das pilhas e fixe-a com o parafuso fornecido
- 5. Não deitar as pilhas usadas no meio ambiente. Utilizar os contentores adequados para a eliminação

### <span id="page-57-3"></span>**9.3. LIMPIEZA DO INSTRUMENTO**

Utilizar um pano macio e seco para limpar o instrumento. Nunca utilizar panos húmidos, solventes, água, etc.

### <span id="page-57-4"></span>**9.4. FIM DE VIDA**

![](_page_57_Picture_20.jpeg)

**ATENÇÃO**: o símbolo apresentado indica que o instrumento, os seus acessórios e as baterias internas devem ser recolhidos separadamente e tratados corretamente

## <span id="page-58-0"></span>**10.ESPECIFICAÇÕES TÉCNICAS**

#### <span id="page-58-1"></span>**10.1. CARACTERÍSTICAS TÉCNICAS**

A incerteza é dada como ±[%leitura + (num.dgt\*resolução)] a 23°C±5°C, <80%RH

#### **SEGURANÇA ELÉCTRICA**

#### **DMM - Tensão CC**

![](_page_58_Picture_529.jpeg)

#### **DMM - Tensão CA TRMS**

![](_page_58_Picture_530.jpeg)

Gama de frequências: 42,5 ÷ 69Hz ; Tensão zerada para valor medido <3V

#### **M - Resistência de isolamento R(+), R(-), Rp- Modo DUAL**

![](_page_58_Picture_531.jpeg)

*(\*) Incerteza declarada para VPN≥240V, Rguasto≥10 Incerteza não declarada de Rp e R(+) se R(+)≥0.2M e R(-)<0.2M*→*, Incerteza não declarada de Rp e R(-) se R(+) < 0.2MΩ e R(-) ≥ 0.2MΩ* 

Tensão em vazio <1,25 x tensão nominal de ensaio <15mA (pico) por tensão de ensaio

Corrente nominal de medição  $>1$ mA em R = 1k $\Omega$  x Vnom (com VPN, VPE, VNE= 0)

#### **Resistência de isolamento (M) – Modo TIMER**

![](_page_58_Picture_532.jpeg)

Tensão em vazio <1,25 x tensão nominal de ensaio Corrente de curto-circuito <15mA (pico) por tensão de ensaio Corrente nominal de medição  $\Rightarrow$  1mA em R = 1kΩ x Vnom (com VPN, VPE, VNE= 0)<br>Temporizador aiustável:  $3s \div 999s$ Temporizador ajustável:

#### **Continuidade do condutor de proteção (RPE)**

![](_page_58_Picture_533.jpeg)

Corrente de teste: >200mA DC fino até 5 $\Omega$  (incluindo cabos), resolução de 1mA, incerteza  $\pm$ (5.0% leitura + 5 dígitos) Tensão sem carga  $4 < V_0 < 10V$ 

#### **GFL - Localizador de Falhas à Terra**

![](_page_58_Picture_534.jpeg)

#### *(\*) Incerteza declarada para VPN≥240V, Rguasto≥10;. Incerteza de Rp e R(+) não declarada se R(+)≥0.2M e R(-)<0.2M*→*, Incertezza de Rp e R(-) não declarada* se *R(+) < 0.2MΩ e R(-) ≥ 0.2MΩ*<br>Tensão em vazio  $\leq 1,25 \times 1$ ensão nominal de ensaio

<1,25 x tensão nominal de ensaio

Corrente de curto-circuito <15mA (pico) por tensão de ensaio

Corrente nominal de medição  $>1$ mA em R = 1k $\Omega$  x Vnom (com VPN, VPE, VNE= 0)

Limite de medição ajustável: 0.05M $\Omega$ , 0.1M $\Omega$ , 0.23M $\Omega$ , Número de módulos configuráveis: 4 ÷ 35

A função GFL fornece resultados corretos sob os seguintes pressupostos:

➢ Ensaio realizado com Vtest ≥ Vnom num **único string desligado do inversor**, de eventuais para-raios e de ligações à terra.

➢ Teste realizado a montante de quaisquer díodos de bloqueio

➢ **Defeito único** de baixo isolamento que ocorre em qualquer ponto da cadeia

➢ Resistência de isolamento de falha única <**0.23M**

➢ Condições ambientais semelhantes àquelas em que a avaria foi comunicada

## **FUNÇÃO IVCK**

A incerteza é dada como ±[%leitura + (num.dgt\*resolução)] a 23°C±5°C, <80%RH

#### **Tensão CC@ OPC**

![](_page_59_Picture_311.jpeg)

Tensão VPN mínima para iniciar o teste: 15V

#### **Corrente CC @ OPC**

![](_page_59_Picture_312.jpeg)

![](_page_59_Picture_313.jpeg)

#### **Corrente CC @ STC**

![](_page_59_Picture_314.jpeg)

## <span id="page-59-0"></span>**10.2. CARACTERÍSTICAS GERAIS**

#### **Normas de referência**

![](_page_59_Picture_315.jpeg)

### <span id="page-60-0"></span>**10.3. CONDIÇÕES AMBIENTAIS DE UTILIZAÇÃO**

Temperatura de referência: <br>
Temperatura de utilizacão:  $10^{\circ}C \div 50^{\circ}C$ Temperatura de utilização: Humidade relativa admissível: <80%RH (sem condensação) Temperatura de armazenamento:  $-10^{\circ}C \div 60^{\circ}C$ Humidade de armazenamento: <80%RH (sem condensação) Altitude máxima de utilização: 2000m

**Este instrumento está em conformidade com os requisitos da Diretiva Europeia de Baixa Tensão 2014/35/UE (LVD), Diretiva 2014/30/UE (EMC) e RED 2014/53/UE Este instrumento está em conformidade com os requisitos da Diretiva Europeia 2011/65/UE (RoHS) e da Diretiva Europeia 2012/19/UE (WEEE)**

#### <span id="page-60-1"></span>**10.4. ACESSÓRIOS**

Ver lista de embalagem em anexo

![](_page_60_Picture_8.jpeg)

## **ATENÇÃO**

Só os acessórios fornecidos com o instrumento garantem as normas de segurança. Devem estar em bom estado e substituídos, se necessário, por modelos idênticos

# <span id="page-61-0"></span>**11.APÊNDICE - SUGESTÕES TEÓRICAS**

## <span id="page-61-1"></span>**11.1. MEDIÇÃO DO ÍNDICE DE POLARIZAÇÃO (PI)**

O objetivo deste ensaio de diagnóstico é avaliar a influência dos efeitos de polarização. Quando se aplica uma tensão elevada a um isolante, os dipolos elétricos distribuídos no isolante alinham-se na direção do campo elétrico aplicado. Este fenómeno é designado por polarização. Devido ao efeito das moléculas polarizadas, é gerada uma corrente de polarização (absorção) que diminui o valor global da resistência do isolamento.

O parâmetro **PI** consiste no rácio entre o valor da resistência de isolamento medido após 1 minuto e o valor medido após 10 minutos. A tensão de ensaio é mantida durante todo o ensaio e, no final, o instrumento fornece o valor do rácio:

$$
PI = \frac{R (10 min)}{R (1 min)}
$$

Alguns valores de referência:

![](_page_61_Picture_168.jpeg)

### <span id="page-61-2"></span>**11.2. RAZÃO DE ABSORÇÃO DIELÉCTRICA (DAR)**

O parâmetro **DAR** consiste no rácio entre o valor da resistência de isolamento medido após 30s e o valor medido após 1minuto. A tensão de ensaio é mantida durante todo o ensaio e, no final, o instrumento fornece o valor do rácio:

$$
DAR = \frac{R (1 min)}{R (30 s)}
$$

Alguns valores de referência:

![](_page_61_Picture_169.jpeg)

## <span id="page-62-0"></span>**12.ASSISTÊNCIA**

### <span id="page-62-1"></span>**12.1. CONDIÇÕES DE GARANTIA**

Este instrumento é garantido contra todos os defeitos de material e de fabrico, em conformidade com as condições gerais de venda. Durante o período de garantia, as peças defeituosas podem ser substituídas, mas o fabricante reserva-se ao direito de reparar ou substituir o produto. Se o instrumento tiver de ser devolvido ao serviço pós-venda ou a um retalhista, o transporte fica a cargo do cliente. O envio deve, em qualquer caso, ser previamente acordado. O envio deve ser sempre acompanhado de uma nota explicativa dos motivos do envio do instrumento. Utilize apenas a embalagem original para o envio; quaisquer danos causados pela utilização de embalagens não originais serão imputados ao cliente. O fabricante não assume qualquer responsabilidade por danos causados a pessoas ou objetos.

A garantia não se aplica nos seguintes casos:

- Reparação e/ou substituição de acessórios e da bateria (não cobertos pela garantia).
- Reparações que se tornem necessárias devido à utilização incorreta do instrumento ou à sua utilização com instrumento incompatível.
- Reparações necessárias devido a uma embalagem inadequada.
- Reparações necessárias devido a trabalhos efetuados por pessoal não autorizado.
- Modificações realizadas no instrumento sem autorização expressa do fabricante.
- Utilização não contemplada nas especificações do instrumento ou no manual do utilizador.
- Il contenuto del presente manuale non può essere riprodotto in alcuna forma senza l'autorizzazione del costruttore.

**Os nossos produtos são patenteados e marcas registadas. Ao fabricante reserva-se o direito de alterar as especificações e os preços se tal se dever a progressos tecnológicos**

#### <span id="page-62-2"></span>**12.2. ASSISTÊNCIA**

Se o instrumento não funcionar corretamente, antes de contactar o serviço de assistência técnica, verificar o estado das pilhas e dos cabos e substituí-los, se necessário. Se o instrumento continuar a funcionar mal, verificar se o procedimento de utilização do instrumento está de acordo com este manual. Se o instrumento tiver de ser devolvido ao serviço pós-venda ou a um revendedor, o transporte fica a cargo do cliente. O transporte deve, em qualquer caso, ser previamente acordado. O envio deve ser sempre acompanhado de uma nota que explique os motivos do envio do instrumento. Utilizar apenas a embalagem original para o envio; quaisquer danos causados pela utilização de embalagens não originais serão imputados ao cliente.

![](_page_63_Picture_0.jpeg)

**HT ITALIA SRL** Via della Boaria, 40 48018 – Faenza (RA) – Italy **T** +39 0546 621002 | **F** +39 0546 621144 **M** ht@ht [-instruments.com](mailto:ht@ht-instruments.com) | **ht -instruments.com**

**WHERE WE ARE**

![](_page_63_Picture_3.jpeg)